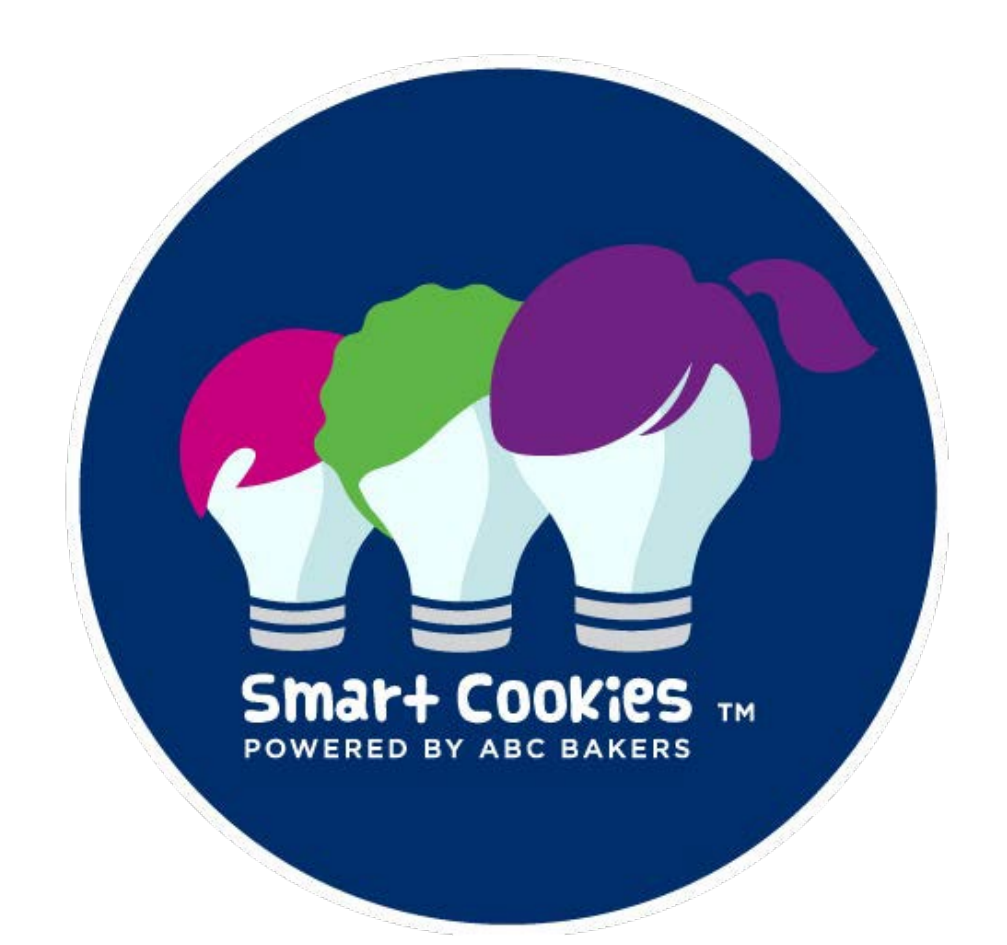

# **2024 Smart Cookies Guide for Volunteers**

**Smart Cookies [\(https://www.abcsmartcookies.com/\)](http://www.abcsmartcookies.com/)) is the online platform that will help you manage the sale for your Troop through all the phases of the Cookie Program. For assistance, contact your Service Unit Cookie Manager, or Girl Scouts River Valleys. For after-hours support, contact ABC Smart Cookies Tech Support: 800-853-3730 or [ABCSmartCookieTech@hearthsidefoods.com.](mailto:ABCSmartCookieTech@hearthsidefoods.com)**

## **Smart Cookies Guide Table of Contents**

- Troop Setup
- Navigating the Dashboard
- Mimic a User
- Initial Order
- Planned Orders
- Cookie Transfers
- Reviewing Troop Orders
- Cookie Donations: Cookie Care Program Virtual Cookie Share River Valleys Donations
- Cookie Donations: Cookie Care Program- Tracked Cookie Share Troop Inventory Donations
- Manage Donated Cookies
- Cookie Booth Lottery
- First-come, first-served Booth Reservations
- Troop-secured Booth Reservations
- Reviewing & Editing Booths
- Virtual Booth Sales Credits
- Entering Booth Sales with the Smart Booth Divider
- Ordering Girl Rewards
- Ordering Troop Rewards
- Navigating Reports
- Report Highlights
- Tracking Girl Finances
- Tracking Troop Finances

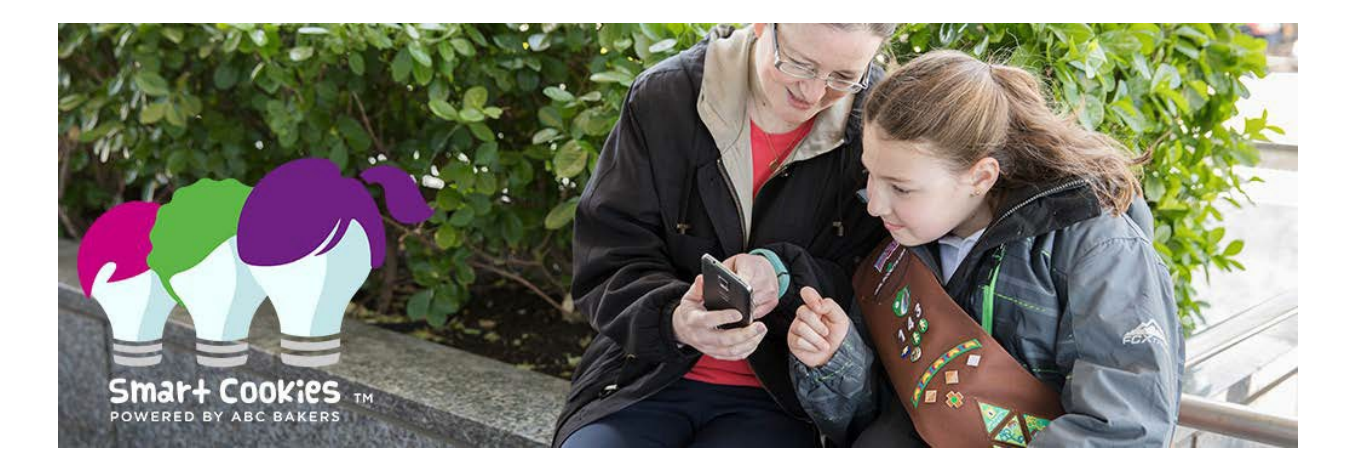

## **Troop Set Up**

#### **Register your Account:**

- 1. You will receive an email invitation fro[m noreply@abcsmartcookies.com](mailto:noreply@abcsmartcookies.com)
- 2. Follow the link in the email to complete your Volunteer Profile
- 3. After this is complete, you will receive a registration confirmation email.

Note: User information is deleted from Smart Cookies each year, so you must register your account every year. This is to avoid duplicate accounts when Troops move Service Units or girls move Troops. It also ensures that all girls and Troops in the system are registered Girl Scouts.

#### **Enter Troop Banking Information and Number of Girls Selling**

1. Go to the My Troop tab and select Troop Information

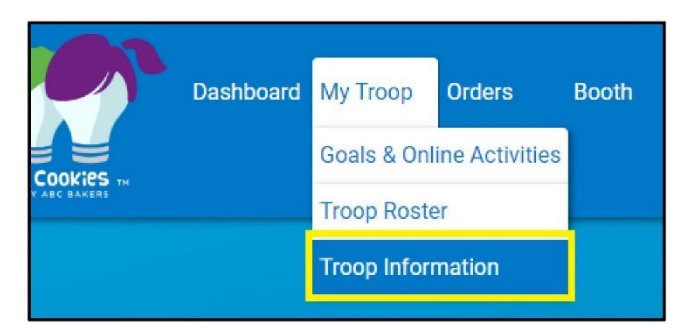

- 2. Enter the expected number of Girl Scouts selling you will need this for your initial order and rewards.
- 3. Enter your Troop's Bank Account and Routing Numbers

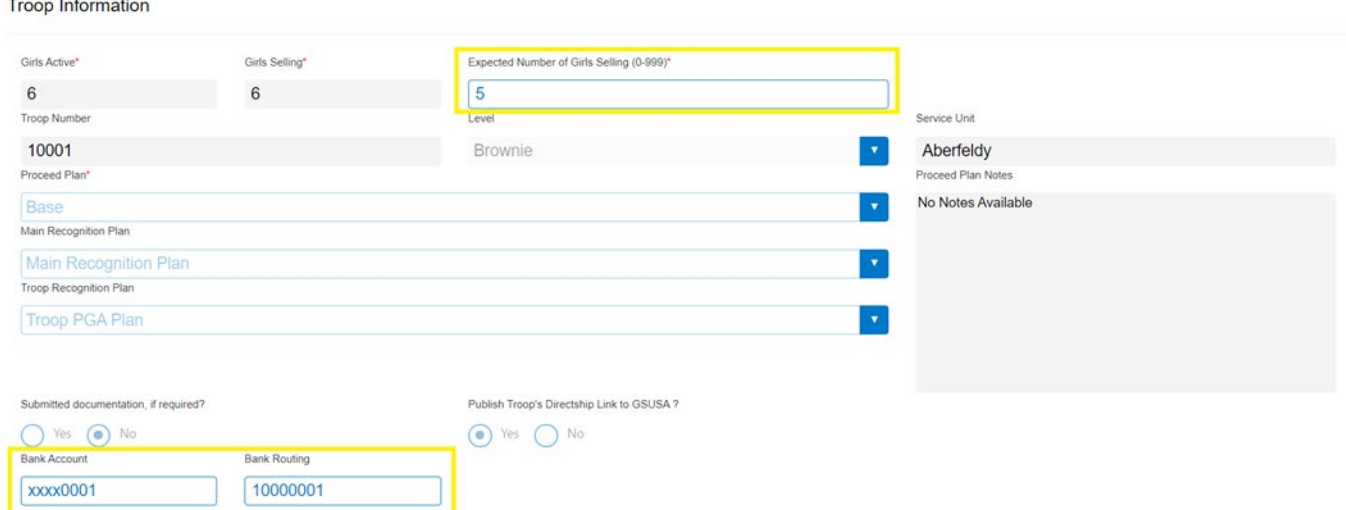

4. Click **Update Information** to save.

#### **Confirm Girl Scouts Information**

 $\mathbf{r}$ and and the

1. Go to the My Troop tab and select Troop Roster

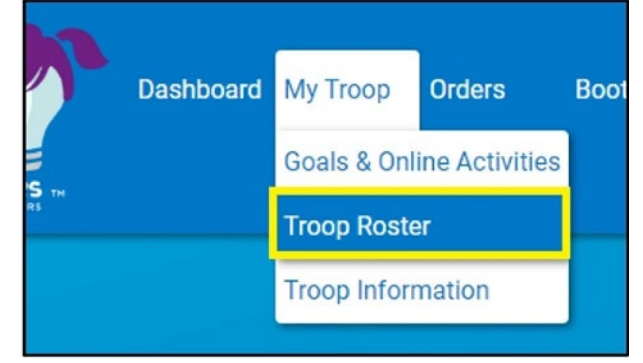

2. Confirm all Girl Scouts in your Troop are listed.

Note: All registered Girl Scouts are uploaded directly into Digital Cookie by Girl Scouts River Valleys. Digital Cookie is the system Girl Scouts will use to engage in online cookie sales. You will be able to view the Girl Scouts in your Troop also in Smart Cookies. If you notice one of them is not in Smart Cookies, please email us at [girlscouts@girlcoutsrv.org.](mailto:girlscouts@girlcoutsrv.org)

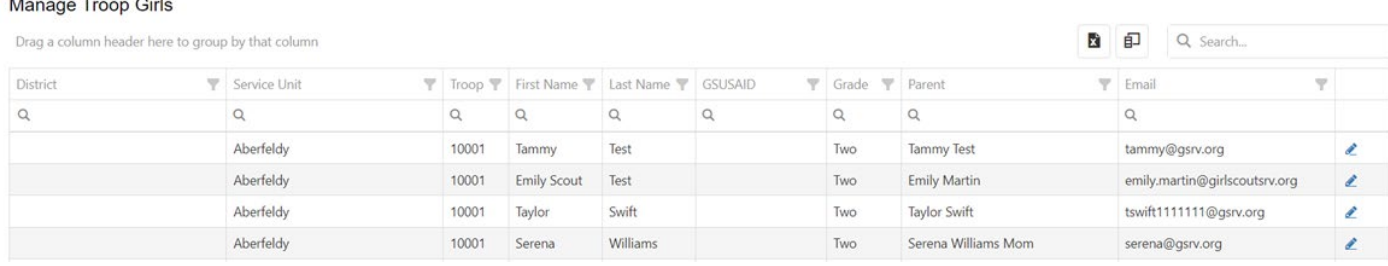

**You are now ready for your Troop to start selling cookies!**

## **Navigating the Dashboard**

(Numbers below correspond to image on next page)

- 1. Work with your Troop to establish your cookie goal. You can update it anytime by clicking in the box, typing in a number, and pressing **Update.**
- 2. See your progress towards your goal throughout the sale under Troop Achievement
- 3. Check how many packages have been sold divided by the number of girls selling (Per Girl Average)
- 4. Compare to your Troop's PGA from the end of last year's sale.
- 5. Total ordered total of initial orders, orders picked up from a cupboard or transferred in from another Troop, and direct ship packages.
- 6. Total Sold will include all cookies assigned to Girl Scouts either by transfers to girls or through the Smart Booth Divider.
	- Your total sold may end up being more than your total ordered if you had direct ship or virtual cookie share donations.
- 7. Total On-Hand in package amount and dollar amount
	- Displays inventory remaining with Troop not assigned to Girl Scouts
- 8. Important due dates and sale milestones
- 9. Announcements from River Valleys and your Service Unit will appear as Messages.
- 10. View your participation and compare it to last year's numbers.
- 11. Financial Summary shows information such as your total sales, proceeds, and balance due.
- 12. Additional Sales Information
	- Sold by Channel: The way in which cookies were sold by girl.
	- Sold by Cookies: The sales of each cookie variety.
	- Girl Financial Responsibility: transfers to a girl and balance due.

Important Note: The dashboard is a great place to get a quick snapshot of your sale, but sometimes it experiences lags in keeping up! If you don't think your dashboard is accurately reflecting your sales numbers, then:

- Click refresh at the top of the page (circulating arrow button above Troop Dashboard)
- Check your reports, which will always give you the most accurate and up-to-date information.

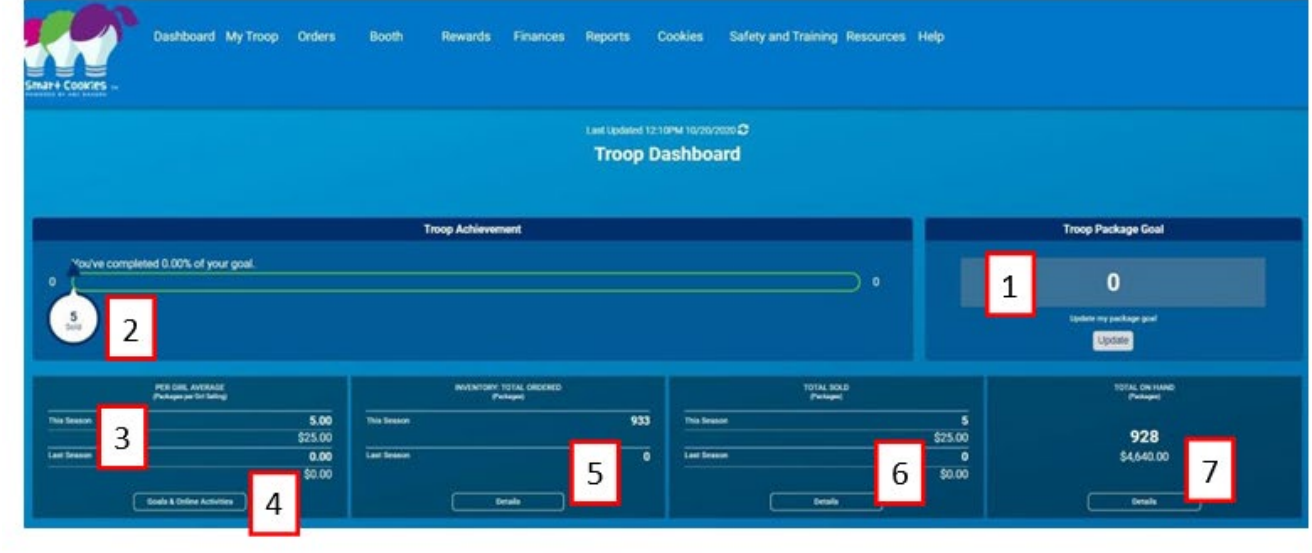

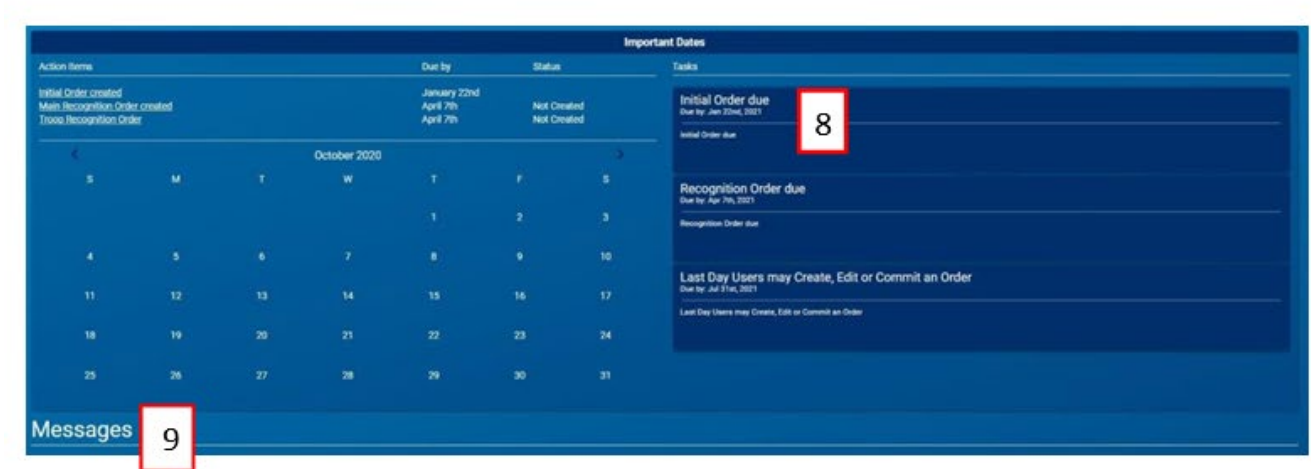

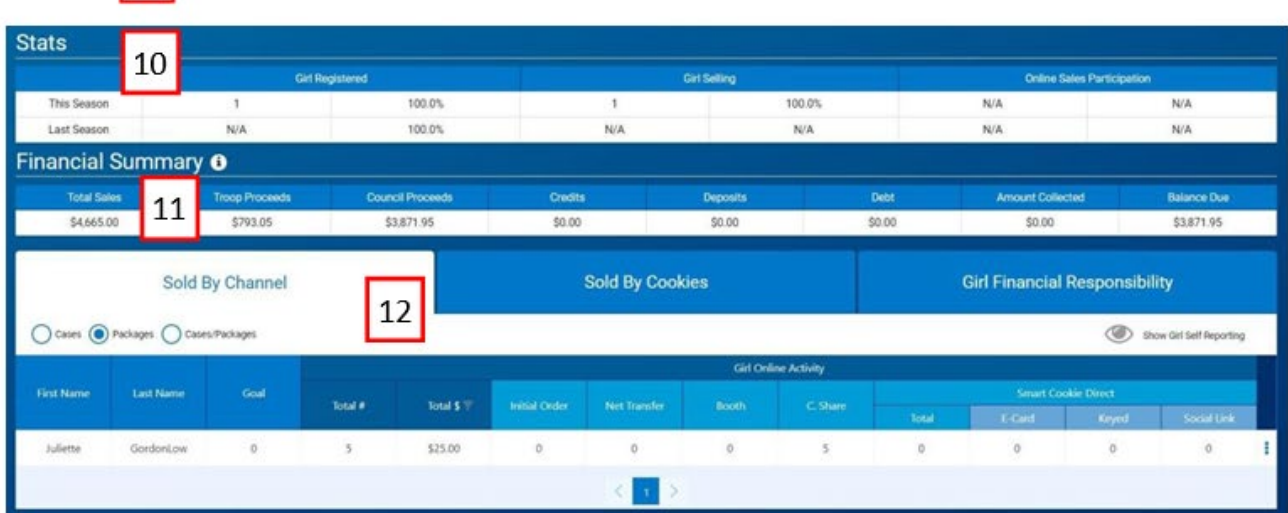

#### **Mimic a User**

When using the 'Mimic a User' feature in Smart Cookies, you can view a person's account from their perspective. Service unit users can mimic Troops in their service unit. To mimic a user:

- 1. Log into Smart Cookies
- 2. Click on the person outline at the top left of your screen, and click **Mimic a User**

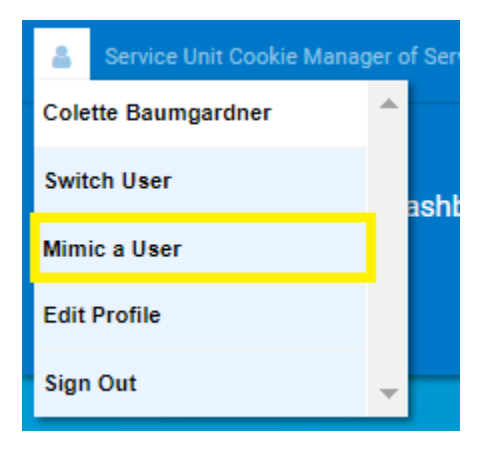

3. Click on the appropriate user.

#### 4. Click on **Mimic a User**

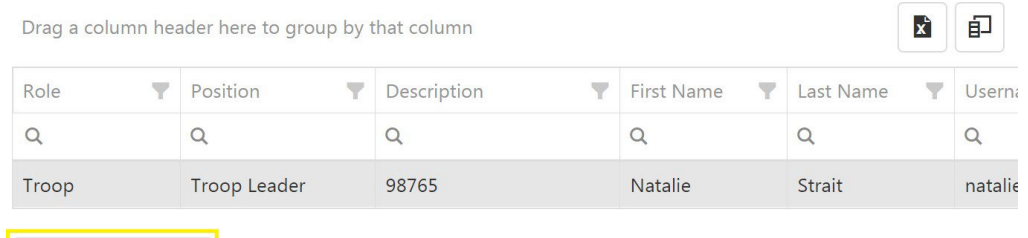

Mimic a User

- 5. Review the account as needed.
- 6. Once finished, click on the person outline again, and click **End Mimicking Session**

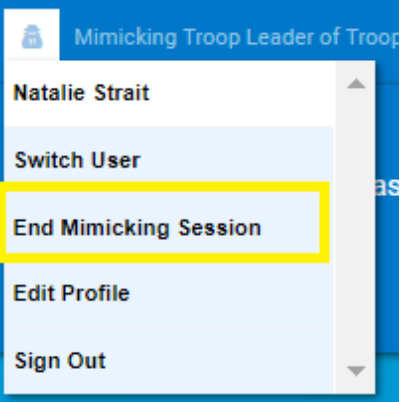

## **Initial Order**

Placing an initial order ensures that your Girl Scouts have the cookies they need to get started on Cookie Go Day. Connect with your Troop to see what their goals are for this cookie season. For additional help on calculating your Troops initial order, check out the CookieCalculator.org.

Remember to place your Initial Order by the designated due date:

1. Log into Smart Cookies, go to the Orders tab, and select Troop Initial Order

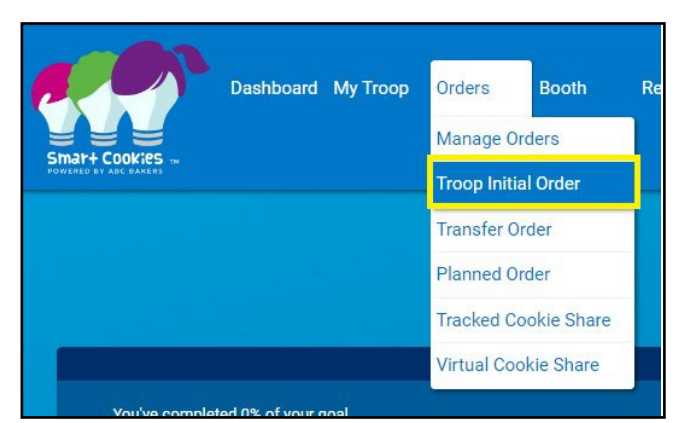

2. Enter your quantities in CASES by variety. A case contains 12 packages of cookies.

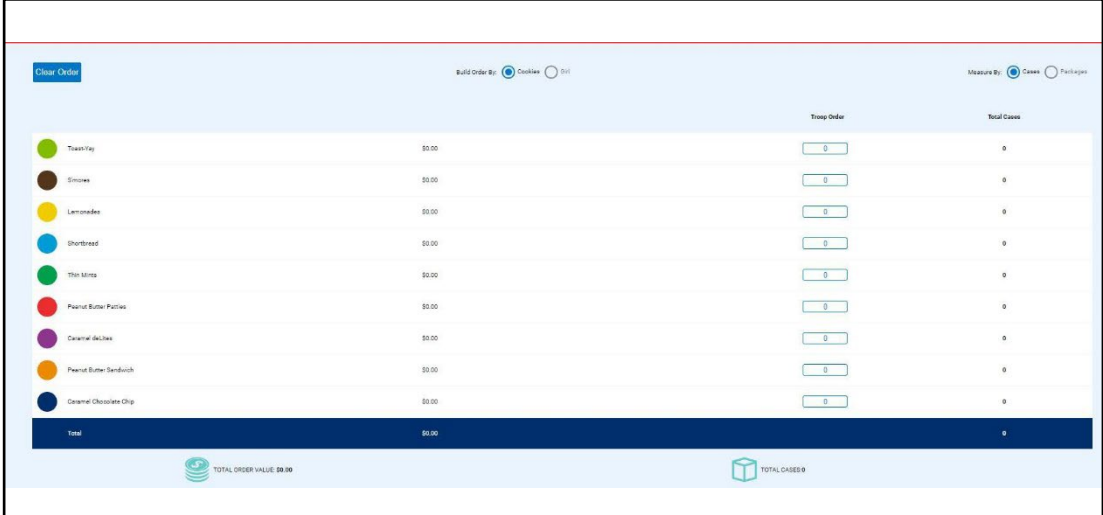

Note: The Initial Order is picked up in full cases. Individual packages cannot be picked up with the Initial Order.

- 3. Click **Save**
- 4. Select your Delivery Station and time (image on next page)

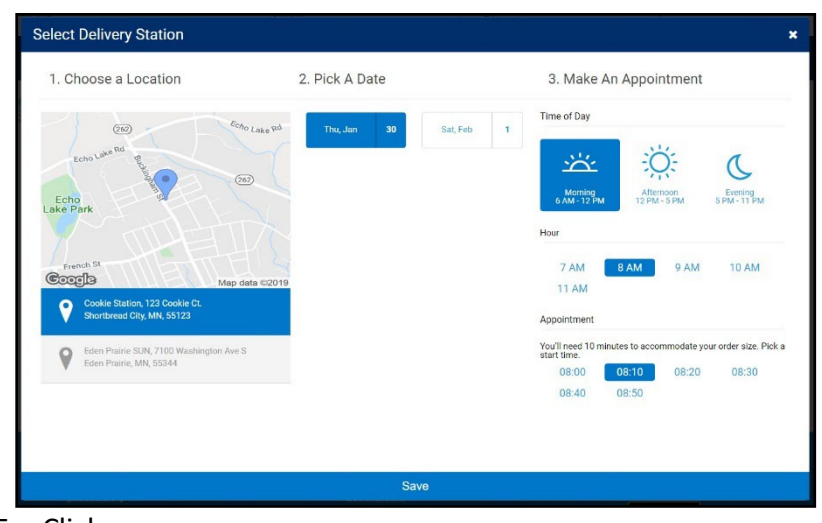

5. Click **save.**

Read more about how to earn the [Initial Order Reward](https://volunteers.girlscoutsrv.org/reference/articles/initial-order/#reward) via [Cookie Central.](https://www.girlscoutsrv.org/en/cookies/cookiecentral.html#volunteers) Note: if your Troop is assigned to a Mini Drop delivery, only one delivery station will appear for you.

## **Planned Orders**

Regional and Council Express Cookie Cupboards use planned orders to manage inventory needed by Troops. Planned Orders allow Troops to place a pre-order so they can have the cookies they want, when they want them.

If you are visiting a cupboard that uses planned orders, follow these steps. Visit the Cookie [Cupboards](https://www.girlscoutsrv.org/en/cookies/cookiecentral.html#volunteers) reference page to find which cupboards use planned orders. To enter a planned order in Smart Cookies:

1. Log into Smart Cookies, go to the **Orders** tab, and select **Planned Order**.

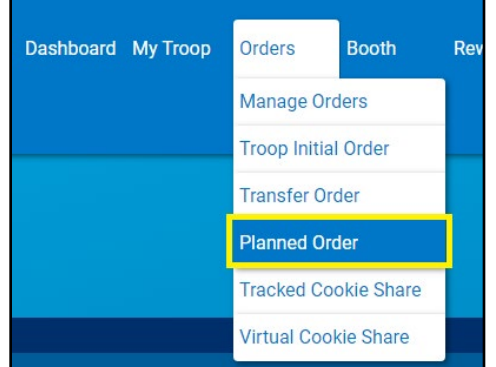

2. Select the cupboard location and click **Continue** (Troops that use a Regional/Regional Express cupboard will see their assigned cupboard on this list). 3. Select the date and time, and click **Save**

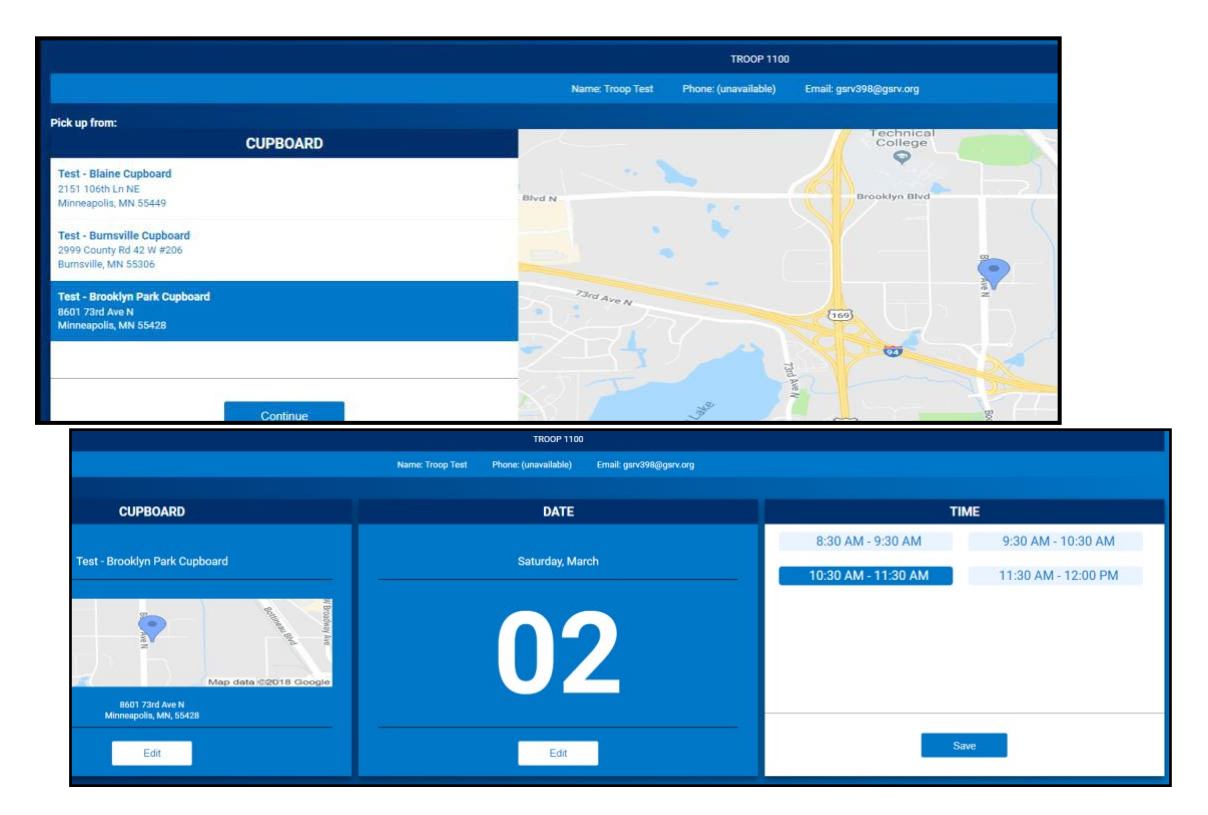

Note: Regional/Regional Express cupboards will have default time of 7:30 am will appear. This is not the actual pick up time, and you should refer to your cupboard hours of operations on the Smart Cookies Dashboard. Connect with your cupboard manager with questions.

4. Enter your order. If you are making an exchange, write it in the Order Notes.

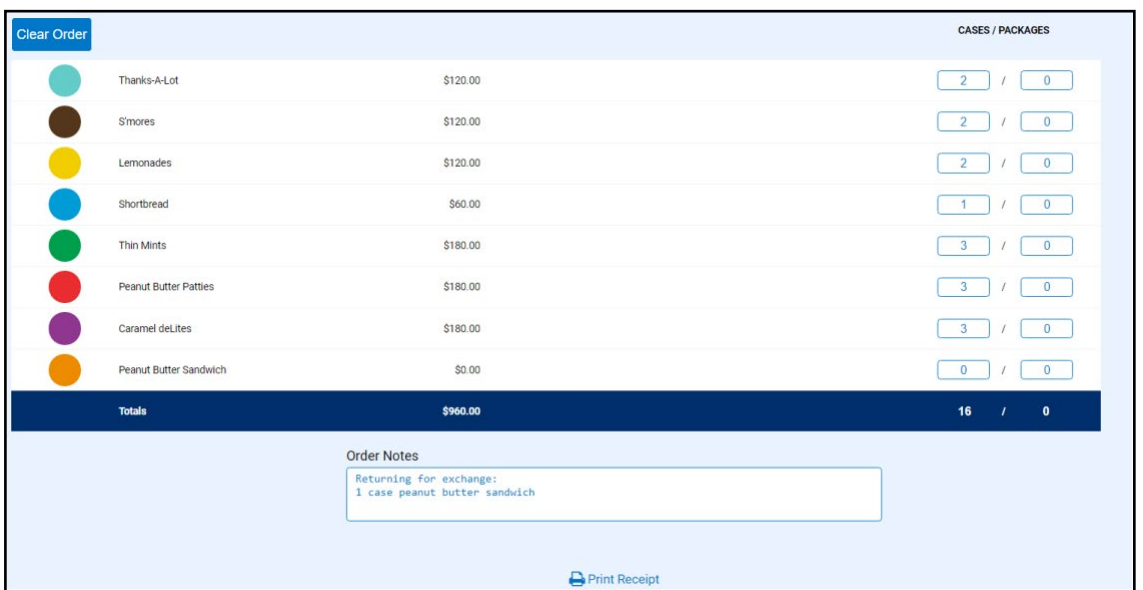

Note: Avoid using special characters such as **&**, **!**, **%**, etc. in the order notes. This may prevent you from submitting the order.

5. Press **Save**

#### **How to Edit Your Order After It Has Been Placed**

If you need to edit your planned order after you have returned to the dashboard:

1. Go to the Manage Orders tab.

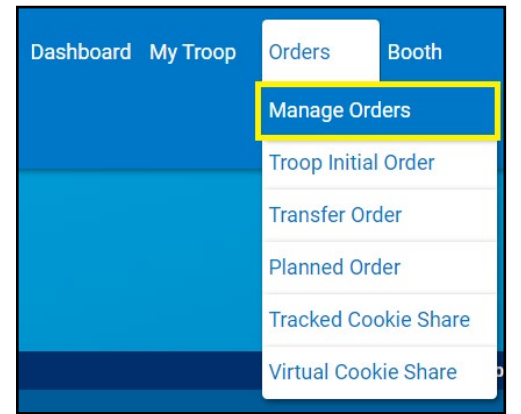

- 2. Filter for Planned Orders
- 3. Click **Apply Search Parameters**

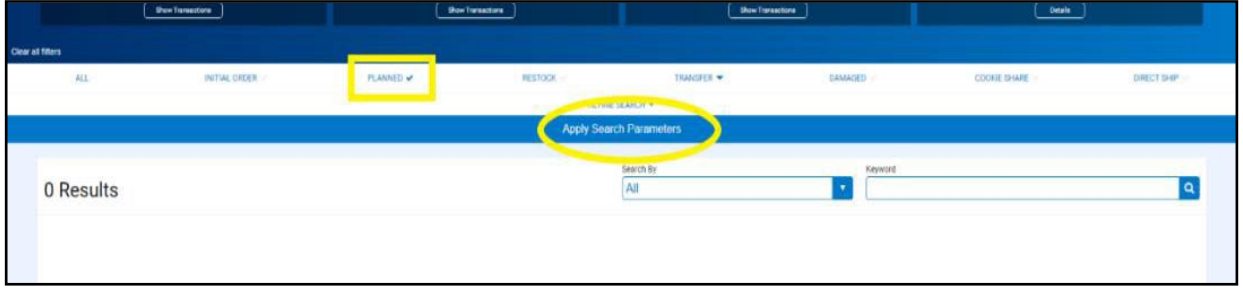

4. To edit, scroll over to the far-right hand side of the screen, and click Edit Order

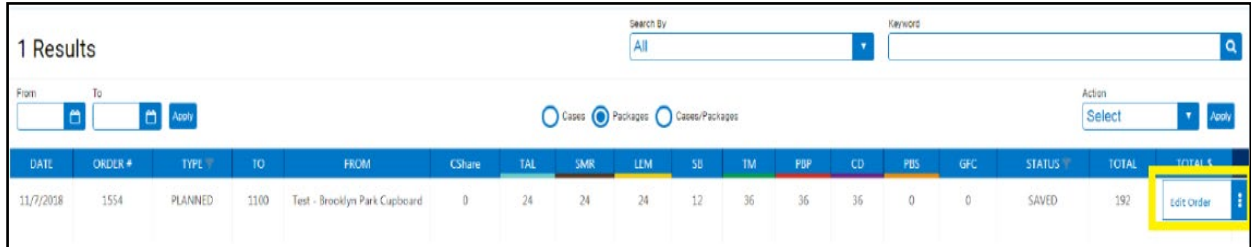

6. Repeat the Planned Order steps as shown above and save after making the necessary changes.

Note: Planned orders are due each Monday by 8am. You will not be able to edit your planned order after that deadline has passed.

## **Cookie Transfers**

Troops can do Troop to Girl (T2G), Girl to Troop (G2T), Girl to Girl (G2G) and Troop to Troop (T2T) cookie transfers in Smart Cookies. All other transfers are done at the council level.

All cookie transfers done in Smart Cookies should also have a corresponding paper receipt. This will help with Troop financial security and tracking of any inventory discrepancies.

#### **Troop to Girl Transfer**

Transferring cookies from the Troop to the girl is called a "Troop to girl" (T2G) transfer. This is the way Girl Scouts get credit for their sales and must be done for girls and Troops to earn rewards. This transfer is commonly referred to as "allocating packages to girls."

1. Log into Smart Cookies, go to the Orders tab, and select Transfer Order

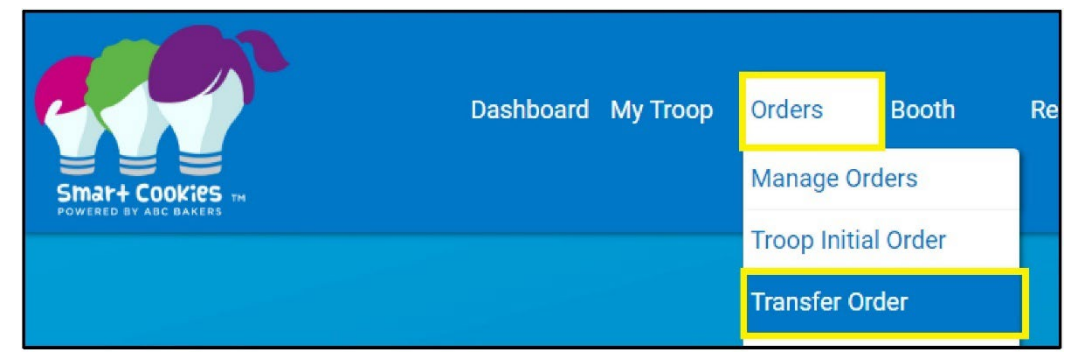

2. In the Type of Transfer dropdown, select **Troop to Girl**

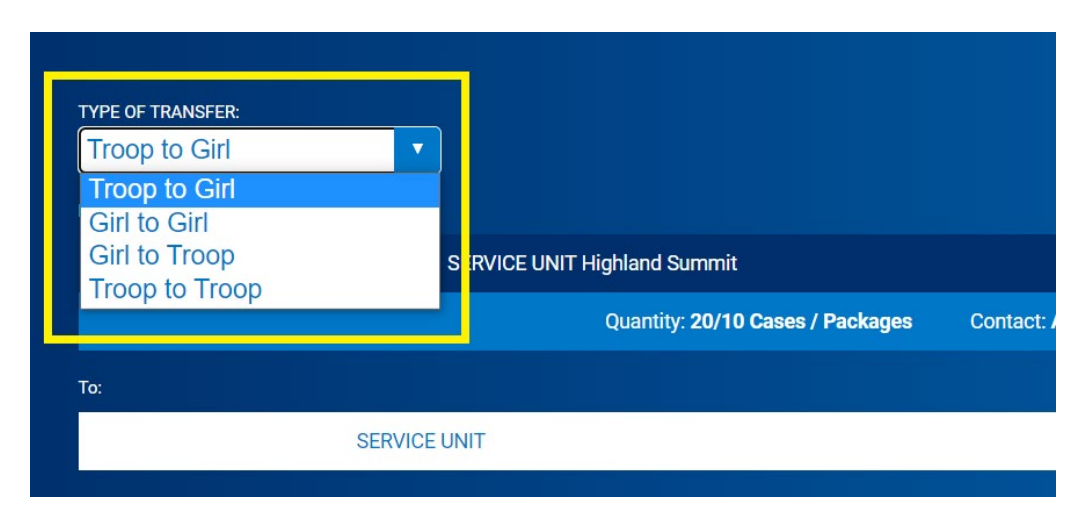

3. The Troop will auto populate in the **From:** line. In the **To:** line, select the Girl Scout receiving the cookies by clicking the down arrow on the far-right side.

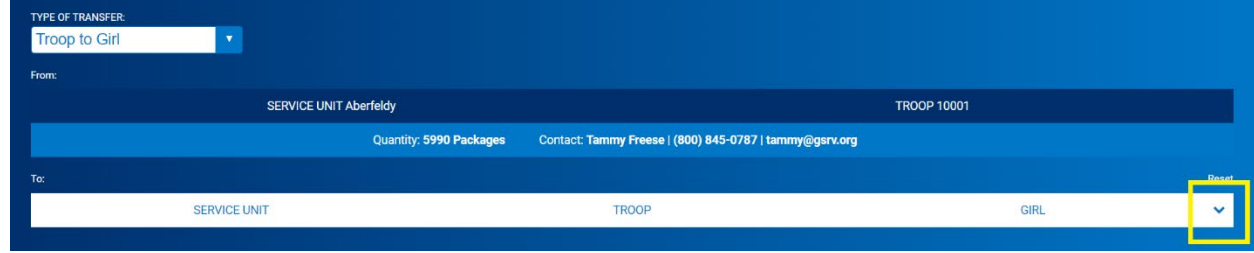

4. Select the girl name and click **Apply**

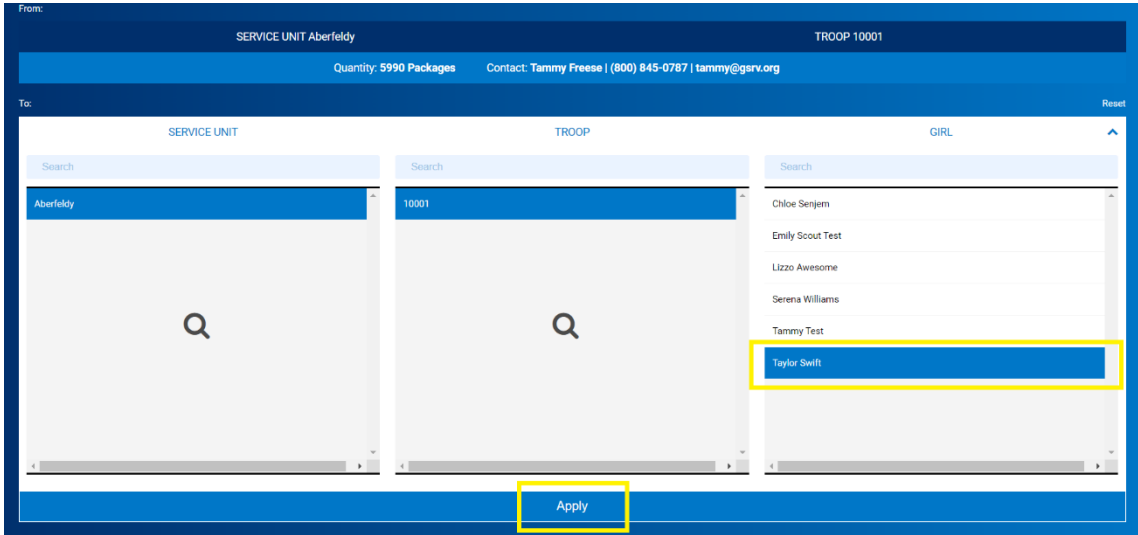

5. Use the Cases/Packages column to enter the cookie amounts to transfer

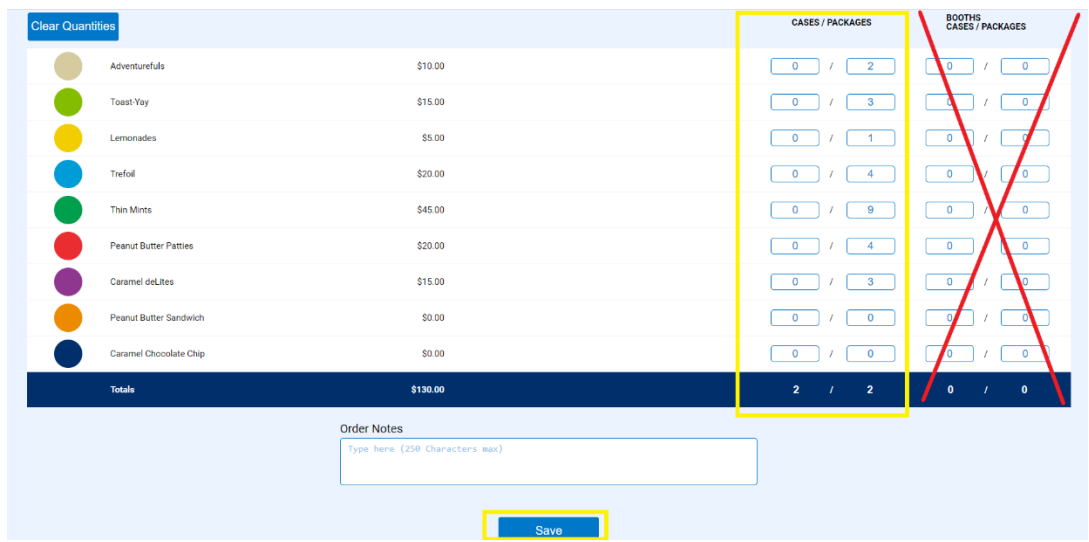

Note: For booth sales, it is best to use the Smart Booth Divider to record booth sales, rather than entering them as Booths Packages on the Transfer Order page.

- 6. Click Save
- 7. A confirmation box with a green check should appear saying the transfer order was successfully saved.

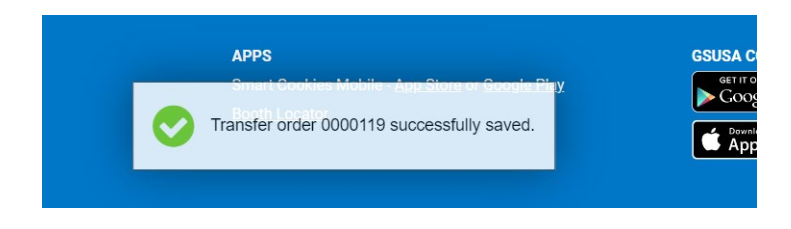

- 8. You can then print receipt for your or the girl's records.
- 9. See the Transferring Orders section to learn how to view this transfer on the Manage Orders screen.

#### **Girl to Troop Transfer**

These transfers are used when Girl Scouts return packages to the Troop. This process is almost the same as Troop-to-Girl transfers (above).

- 1. Log into Smart Cookies, go to the Orders tab, and select Transfer Order
- 2. In the Type of Transfer dropdown, select Girl to Troop
- 3. Select the Girl Scout returning the cookies to the Troop by clicking the down arrow by Girl in the **From**: bar
- 4. Select the girl name and click **Apply**
- 5. Use the **Cases/Packages** column to enter the transfer.
- 6. Click **Save**

#### **Girl-to-Girl Transfer**

Before doing a Girl-to-Girl transfer, it is important to note that these transfers do **not** automatically appear on the Manage Orders screen. See the Reviewing Troop Orders section for info. To transfer cookies from one Girl Scout to another, there are two options:

- 1. Complete a G2G transfer, following steps similar to above.
	- a. Log into Smart Cookies, go to the **Orders** tab, and select **Transfer Order**
	- b. In the **Type of Transfer** dropdown, select **Girl to Girl**
	- c. Select the girl giving cookies for the **From:** line, and the Girl Scout receiving cookies in the **To:** line.
	- d. Select the Girl Scout's name and click **Apply**
	- e. Use the **Cases/Packages** column to enter the transfer
	- f. Click **Save**
- 2. If you want to see all of the transfers by default on the Manage Orders page, pass the cookies through the Troop inventory, rather than a G2G direct transfer.
	- 1. For example: If Sally gives Jane 1 package of Shortbreads, you would have 2 transfers:
		- 1. Sally to Troop: 1 package Shortbread
		- 2. Troop to Jane: 1 package Shortbread

Entering them as two transfers will allow you to see the movement of these packages from a Troop perspective.

#### **Troop to Troop Transfer**

These transfers are used when cookies are transferred between two Troops.

Note: It is recommended the receiving Troop completes this transfer as they are the ones assuming financial responsibility for the cookies. Be sure to communicate with the other Troop about who will be completing the transfer.

Pro Tip: If you have a Smart Phone, complete the transfer in the Smart Cookies while both Troops are present to ensure accuracy.

- 1. Log into Smart Cookies, go to the **Orders** tab, and select **Transfer Order**
- 2. In the Type of Transfer dropdown, select **Troop to Troop**
- 3. Select the Service Unit and Troop Number of the Troop you are receiving cookies from
- 4. Your Service Unit and Troop number will automatically populate in the **TO**: bar.
- 5. Use the **Cases/Packages** column to enter the transfer.
- 6. Click **Save**

## **Manage Orders-Review Troop Transfers**

Any movement of inventory is done through Transfers in Smart Cookies.

While transfers are logged in many ways, they can all be viewed using the following steps:

1. Log into Smart Cookies, go to the **Orders** tab, and select **Manage Orders**

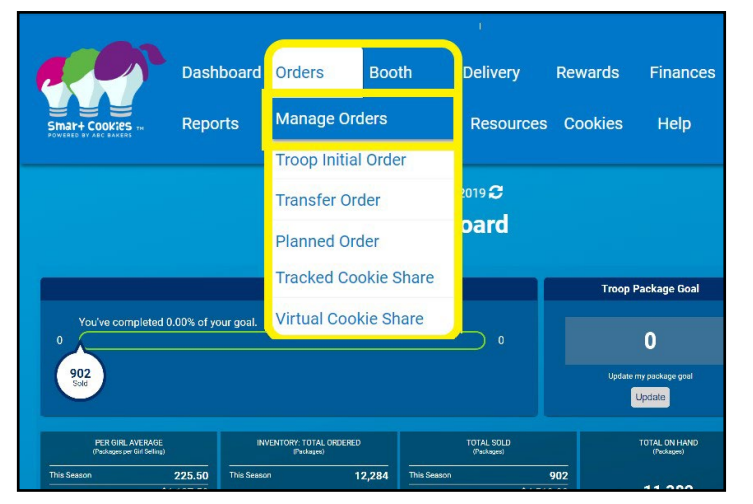

2. View all your Troop sale activity by pressing Apply Search Parameters.

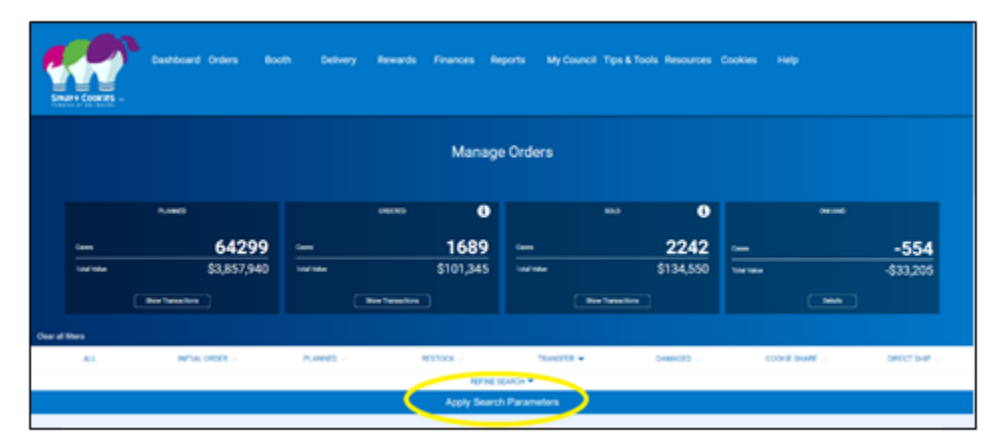

3. If you would like to add a filter to review a specific type of activity, select the type of order you wish to review – **Initial Order, Planned Orders, Transfer Cookie Share**, etc. (Image on next page). When selecting transfers, you must click the drop-down arrow adjacent to **Transfer** to select the types of transfers you wish to see. Those can be cupboard to Troop, Troop to cupboard, Troop to Troop, Troop to girl, girl to Troop, and girl to girl. Note: If you filter for cookie share orders you will only see virtual orders for the Cookie Care Program (council inventory donations). You will not see tracked Cookie Share order for the Cookie Care Program (Troop inventory donations).

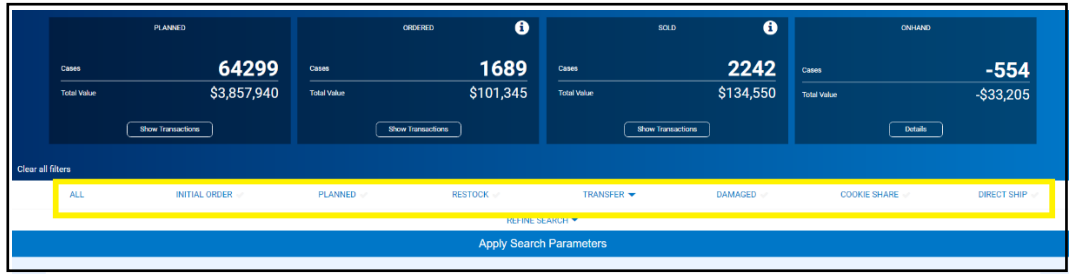

4. You will see all the selected transactions into and out of your Troop by variety. Note: the default unit of measure for display is packages but you can view your transactions by Cases or Case/packages. It is recommended that you view by Packages or Cases/Packages only, as the Cases view will round up all your inventory to the nearest case, which is not the most accurate way to view.

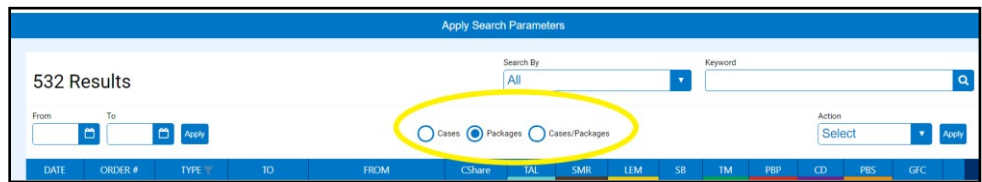

5. Organize the transfers by the headings in blue by clicking **Date, Order #, Type, To, From, CSHARE**, or a cookie variety.

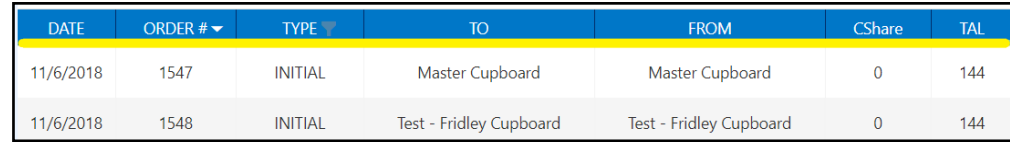

6. If you would prefer to view your transfers in excel, you may download them by pressing **Export to Excel** in the bottom right corner of the Manage Orders page. Keep in mind that this will need to be re-downloaded to see any future changes made.

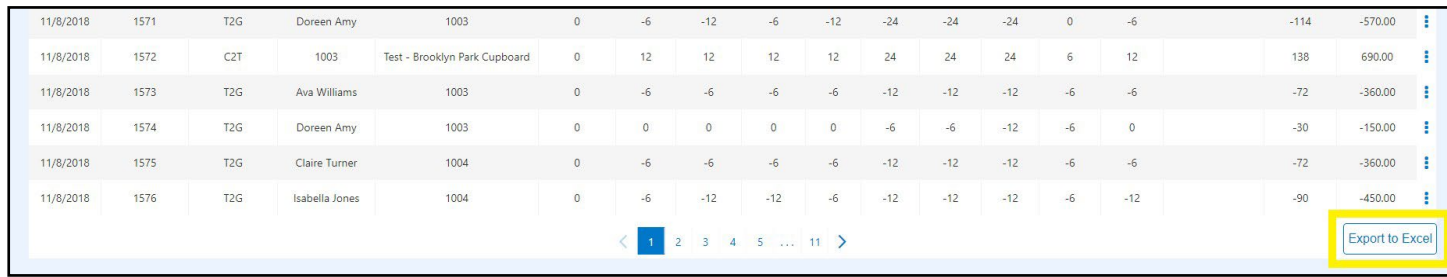

7. Girl to Girl transfers will not appear on this page because they do not change the Troop inventory. To view transfers between the Girl Scouts in your Troop, click **Refine the Search** on the Manage Orders page and select one or more girls. Click **Apply Search Parameters**

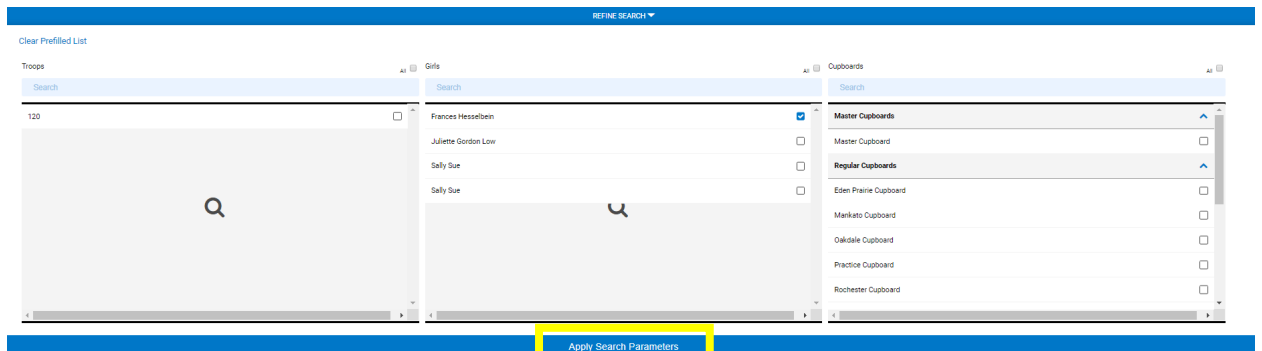

8. Filter for G2G transfers by clicking the light grey filter button next to **TYPE**, select **G2G**, then click **OK**.

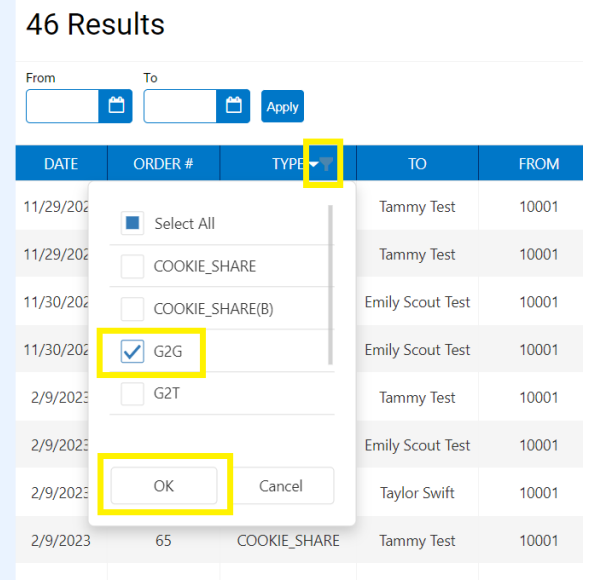

## **River Valleys Inventory Donations (Virtual Cookie Share)**

[Girl Scouts River Valleys inventory donations](https://www.girlscoutsrv.org/en/cookies/for-cookie-sellers/donation-programs.html) (Virtual Cookie Share) allows Girl Scout Troops to donate cookies through the council-wide effort that focuses on food shelves, the Red Cross, and school lunch programs. Girl Scouts collect money from supporters for a council-directed donation program. In this program, girls get credit for sales, increase their financial responsibility, but do not see any changes to their physical inventory. These donations are facilitated by Girl Scouts River Valleys. Funds collected for council donations are tracked in Smart Cookies on the Virtual Cookie Share page.

To log these donations:

1. Log into Smart Cookies, go to the Orders tab and select Virtual Cookie Share

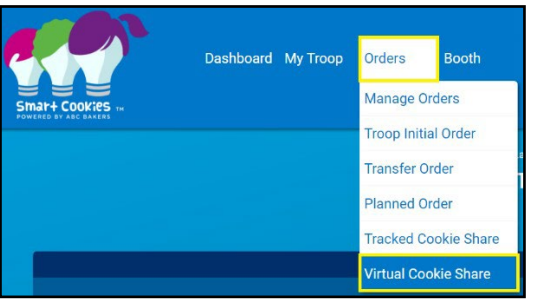

2. Enter the package quantities by girl and click Save. This credits Violet with 5 packages sold as a CSHARE donation. She will become financially responsible for these packages and receive credit for the sale, but her and her Troop's inventory will not be affected. See the Reviewing Troop Orders section to learn how to see these orders on the Manage Orders page.

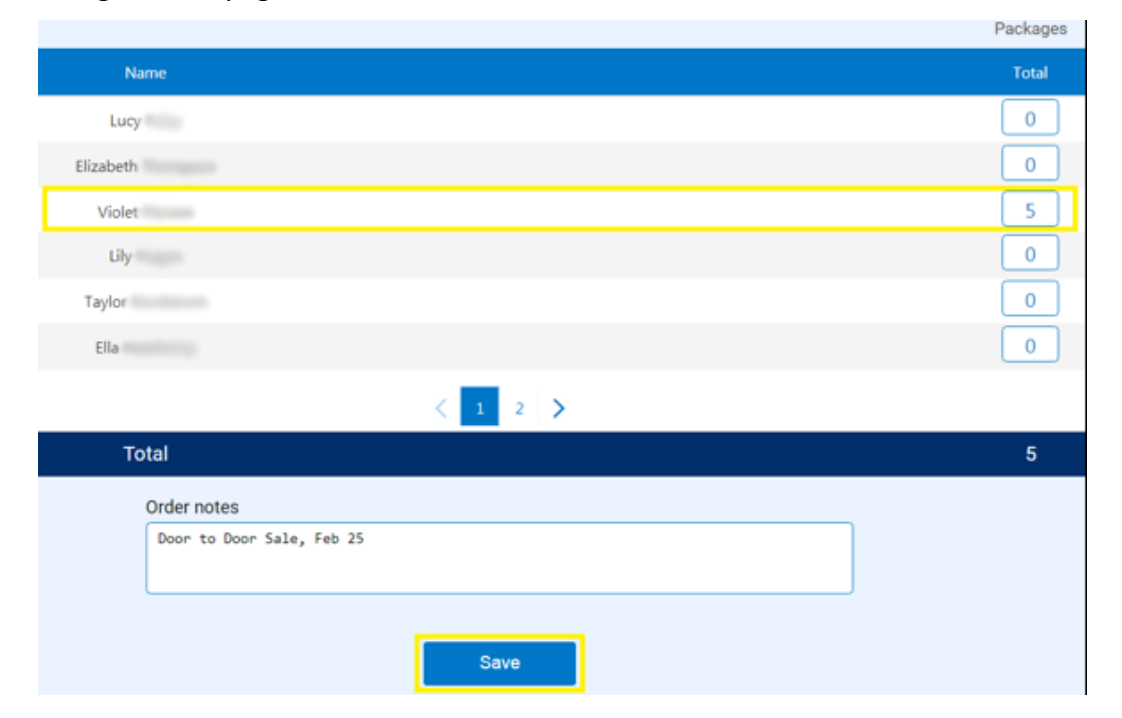

## **Troop Inventory Donations (Tracked Cookie Share)**

Troop [inventory donations](https://www.girlscoutsrv.org/en/cookies/for-cookie-sellers/donation-programs.html)(Tracked Cookie Share) allow Girl Scout Troops to donate cookies to a local organization. Girl Scouts collect money from supporters and distribute the cookies from their on-hand inventory. The Tracked Cookie Share page in Smart Cookies is where Troops account for the donations they will be making with their own inventory. This page is a running tally and can be updated at any time with the current totals for donations.

To log these donations:

1. Log into Smart Cookies, go to the Orders tab and select Tracked Cookie Share

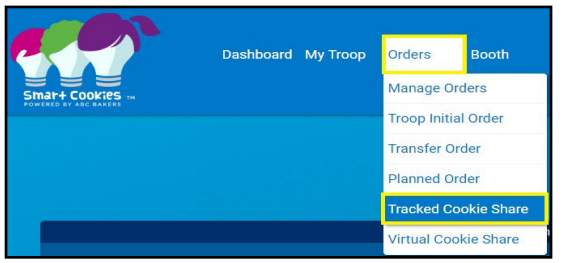

- 2. Click Manage Recipients above the list of girl names
- 3. Enter the name of the organization in the text box. To add multiple at one time, click the "+" button at the end of the text box. Click **Done**. Note: If you do not yet know where the cookies will be donated, you can proceed with tracking the packages without a recipient listed.

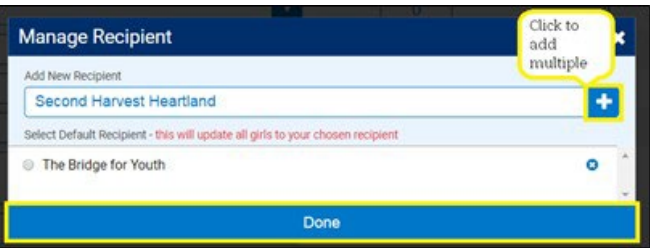

- 4. Select the Donation Recipient by clicking the arrow in the dropdown box. One Girl Scout can only donate packages to one recipient in Smart Cookies.
- 5. Enter the number of packages to be donated by the Girl Scout in the Other column and click **Save**. Note: Entering packages on this page does not impact a girl's inventory or financial responsibility but does positively impact her donation rewards.

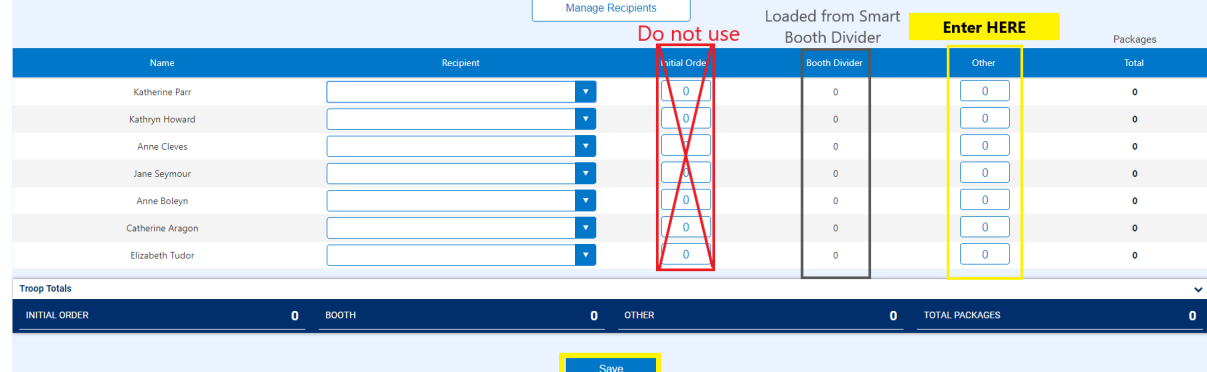

6. If a Girl Scout has adequate inventory to cover her tracked cookie share donations, no additional transfers need to be created. The girl would give the physical packages of cookies back to the Troop volunteer to be donated. If they do not have any cookies in her inventory for donation, the Troop should create a Troop to girl transfer to transfer the number of packages credited for track cookie share. This will ensure the girl has proper incentive credit. This will assign financial responsibility to the girl and the Troop should collect for these cookies. The Troop would retain the physical packages for donation.

## **MANAGING DONATED COOKIES**

To make sure you account for your cookie inventory correctly for all donations, follow these guidelines:

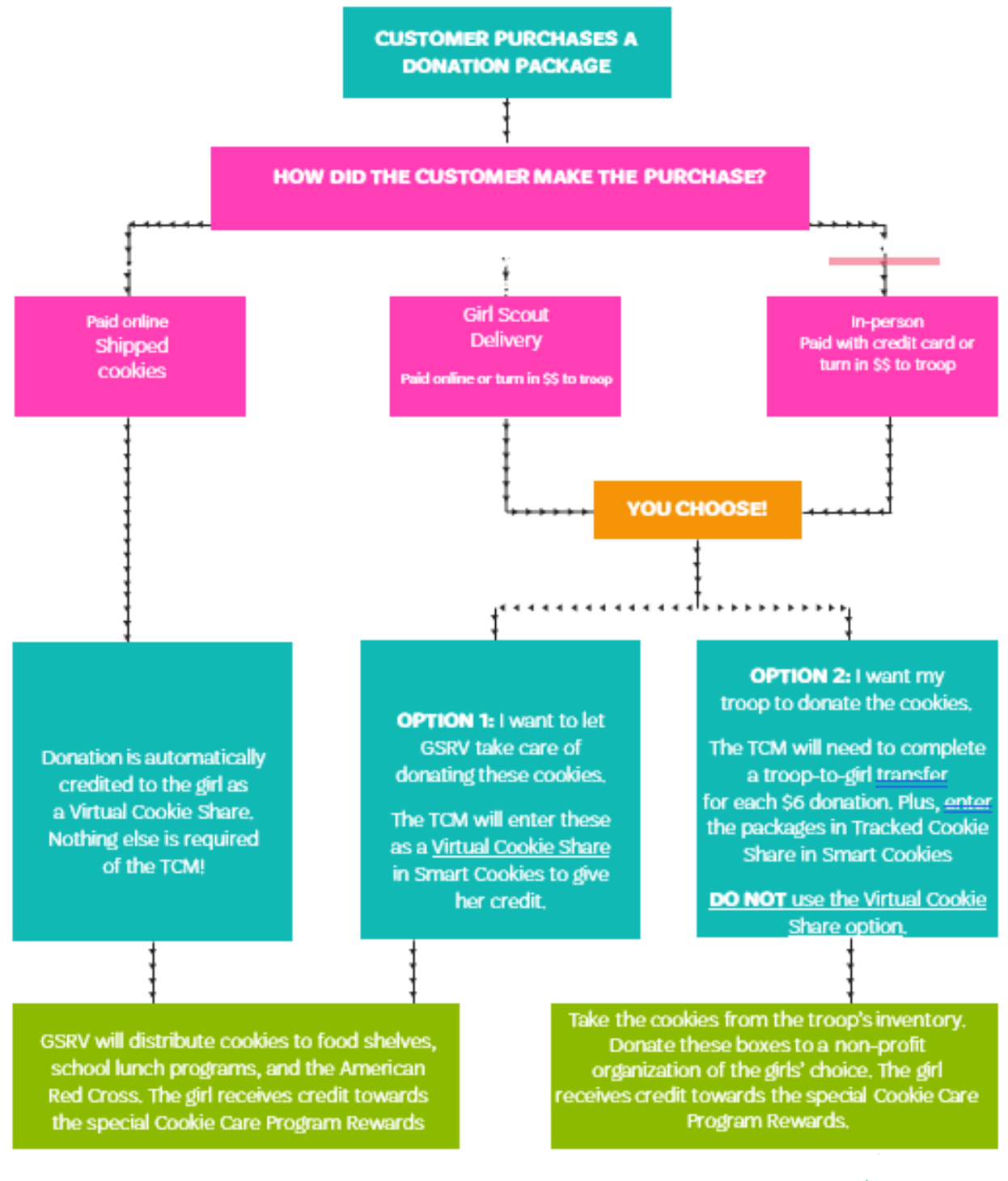

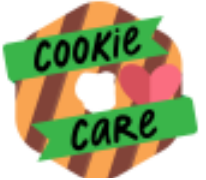

NOTE: If a Girl Scout shows customer donation purchases through Digital Cookie (Girl Scout Delivery or in-person sales), these orders are not automatically credited as donations. Girl Scouts can let the TCM know which option they prefer or check the All Order Data report in Digital Cookie to confirm.

## **MANAGING DONATED BOOTH COOKIES**

To account for your booth sales correctly for all donations, follow these steps: Use the Smart Booth Divider to enter the donations for the booth. Enter the donations based on the which option of the Cookie Care Program the troop is participating in:

- . Cshare: These are donations made from council inventory (Virtual Cookie Share)
- . Tracked CS: These are donations made from troop inventory (Tracked Cookie Share)

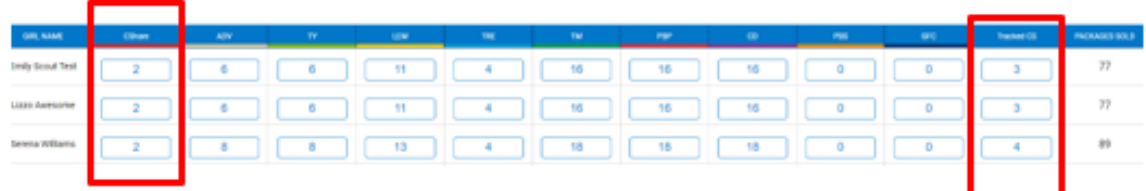

For donations made from council inventory, no further action is required after you enter the # of packages in the CShare field and distribute between the Girl Scouts that participated in the cookie booth. The credit will be given automatically to the Girl Scout. Since you are using the Smart Booth Divider, Smart Cookies assumes you collected the \$5/package at the booth, no further financial transaction is needed.

For donations made from troop inventory, you must also transfer the cookies that are being donated from troop inventory to the Girl Scout to give credit towards packages sold. You can choose to wait until the end of the sale to make these transfers when you have a better grasp on your leftover inventory. Follow these steps after you enter the # of packages in the Tracked CS Share field in the Smart Booth Divider and distribute between the Girl Scouts that participated in the cookie booth:

- 1. Go To Orders>Transfer Order then select the Troop to Girl as the type of transfer.
- 2. Select the Girl Scout to transfer the cookies to
- 3. Enter the total by variety in the Booths Packages column. For example, if the Girl Scout has credit for 15 Tracked CS donations, you will transfer a total of 15 packages using the Booths Packages column.

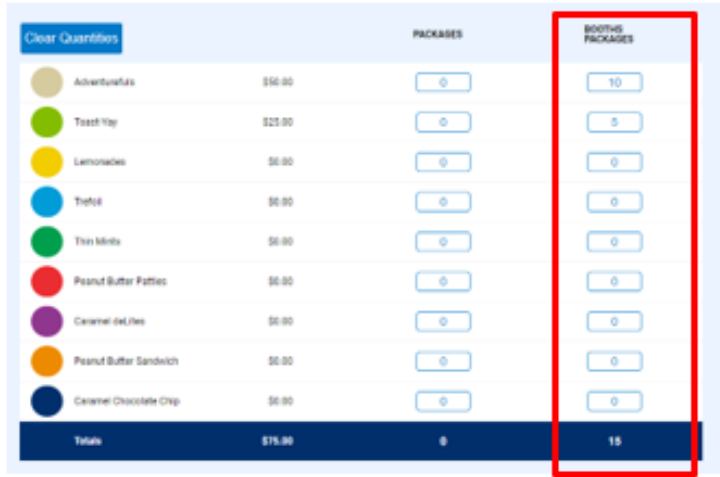

By using the Booths Packages column, this will increase the total # of packages sold for the Girl Scout, but it will not increase the financial responsibility for the packages.

## **Entering the Cookie Booth Lottery**

As part of the booth sign-up process, your Troop can enter th[e booth lottery.](https://volunteers.girlscoutsrv.org/reference/articles/cookie-booth-sales/) For more information on cookie booths, including specifics on the lottery and First Come, First Served process, visit Cookie Central on Cookie Booths.

To sign up:

1. Go to the Booths tab and select Schedule Booths.

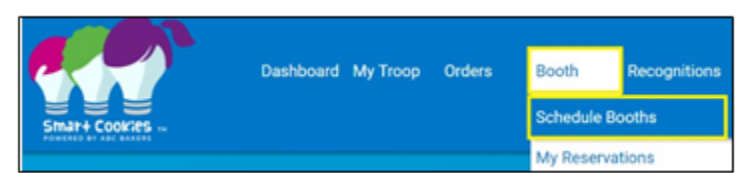

2. See the dates at the top for the lottery deadline, and when First Come, First Booths will start.

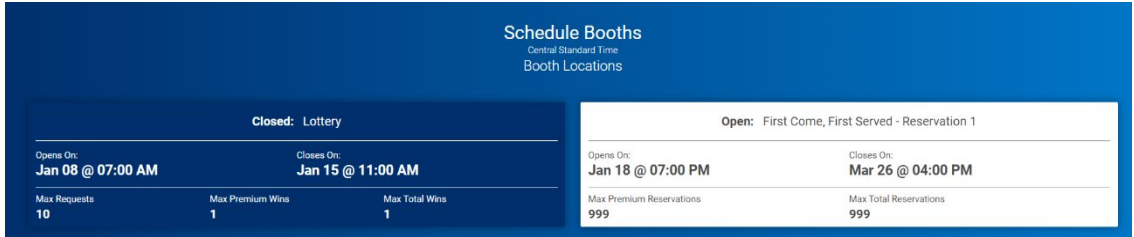

- 3. Once on the Schedule Booths page, there are several ways that to find a booth:
	- 2. Search by Date, Time, Zip Code, and/or Type by clicking on the down arrow to the right of the text.
	- 3. Type in the location name by using the Search feature.
	- 4. Search by using the map. You can zoom in and out on the map and select the booth you would like by clicking on the location's icon.
	- 5. Lottery Booths will appear in Purple.

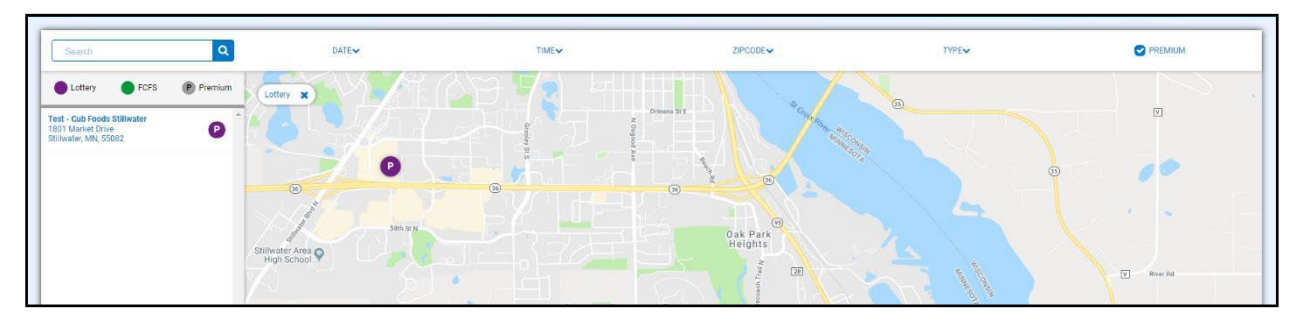

4. When you find a location you would like, select it on the list on the left.

5. Select an available date and time. You can select multiple booth appointments before pressing Save.

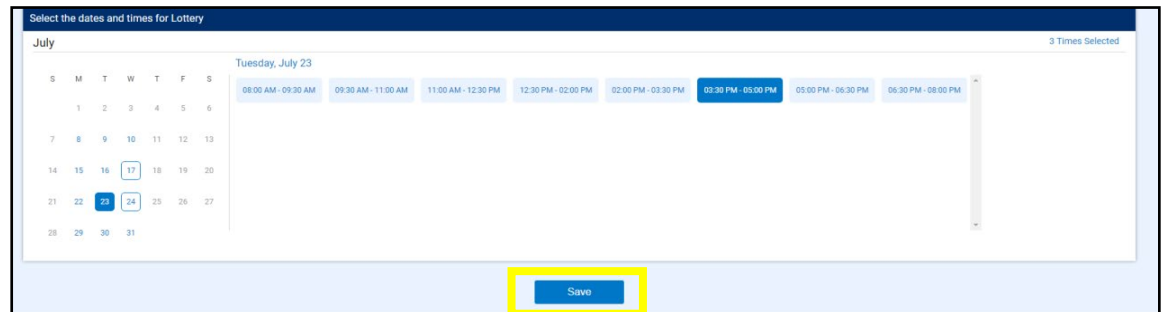

- 6. Make sure you have selected no more than the maximum number allowed. If you select more than the max, you will not be able to proceed.
- 7. You will be emailed with your booth location the date the lottery runs.

Note: Don't select booths you would not want to or be able to attend. You can select less than the maximum.

## **First Come, First Serve Booth Reservations**

A [council-secured booth](https://volunteers.girlscoutsrv.org/reference/articles/cookie-booth-sales/) is a cookie booth that GSRV has secured for Troops to sign up for in Smart Cookies. They will be initially available through the Booth Lottery. Following the lottery, they will become available on a first come, first serve basis. To reserve a first come, first serve booth in Smart Cookies, follow the steps below.

1. Log into Smart Cookies, go to the Booth tab, and select Schedule Booths

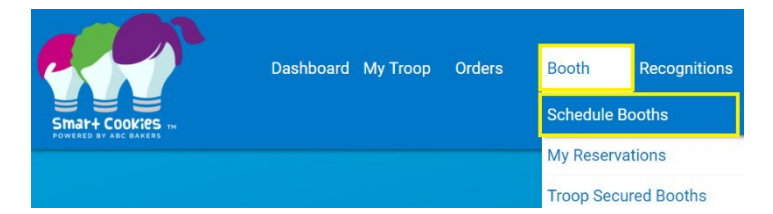

- 2. Once on the Schedule Booths page, there are several ways to find a booth:
	- Search by Date, Time, Zip Code, and/or Type by clicking on the down arrow to the right of the text.
	- Type in the location name by using the Search feature.
	- Search by using the map. You can zoom in and out on the map and select the booth you would like by clicking on the location's icon.

• First Come, First Serve (FCFS) booths will appear in green.

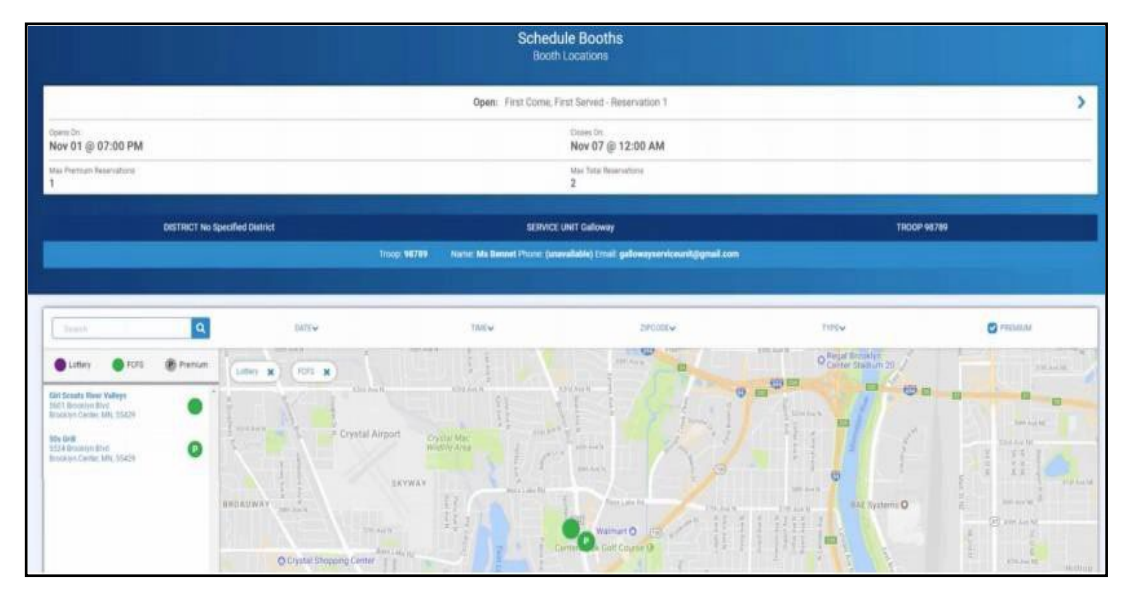

3. Once you have selected a cookie booth, a calendar will appear.

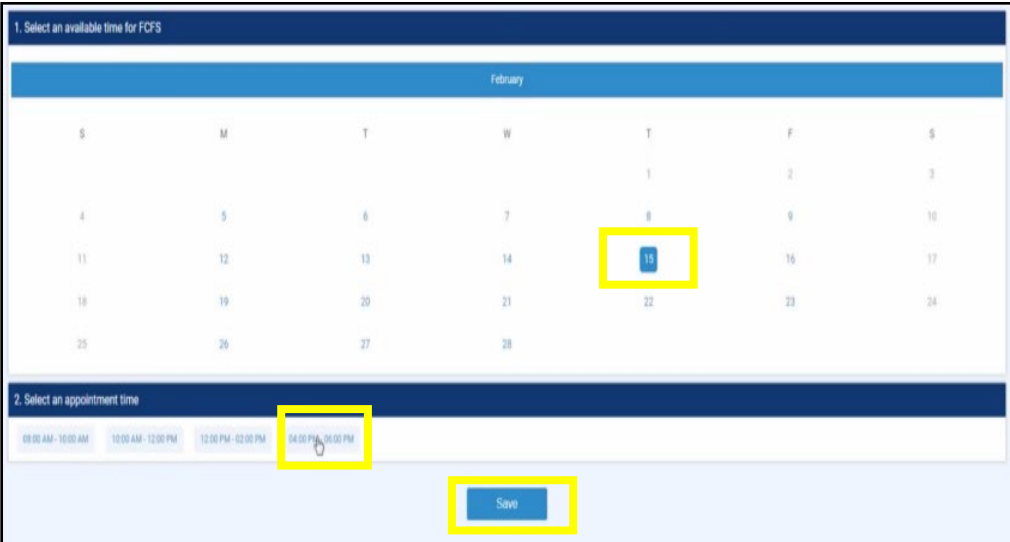

- 4. Select the desired date and time.
- 5. Press **Save**. Your Troop will immediately be assigned to this location, and you will receive an email confirmation from the Smart Cookies system if your Troop was successful in securing this timeslot.
- 6. You will see the booth appear under **My Reservations** under the Booth tab.

### **Reserve a Troop-Secured Booth**

Troop-secured booths are located at stores that Troops have contacted and requested to sell. These booths need to be requested in Smart Cookies at least 3 days in advance so that we can make sure there aren't any timing conflicts with another Troop and the location is follows the Cookie Booth Policies. You will receive an email once your booth request has been approved or denied. We thank you for your patience as we process many awesome booth locations at the beginning of the sale! Once it is approved, your booth's location will be included in the GSUSA Cookie Finder feature which is linked fro[m Cookie Central.](https://www.girlscoutsrv.org/en/cookies/cookiecentral.html#volunteers)

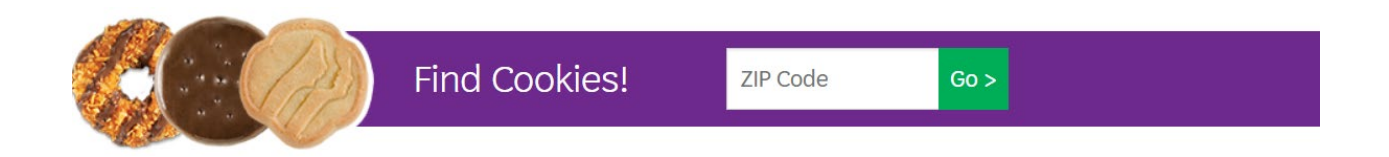

1. Log into Smart Cookies, go to the Booth tab, and select Troop Secured Booths

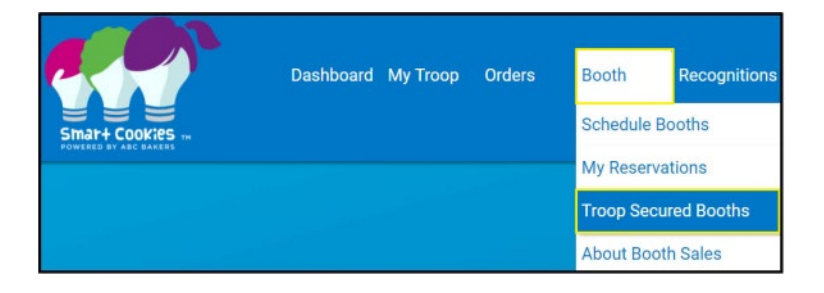

- 2. Fill out the form (location contact information is optional) and click **Save** at the bottom of the screen.
- 3. On the next screen, click **Add Appointment Time**

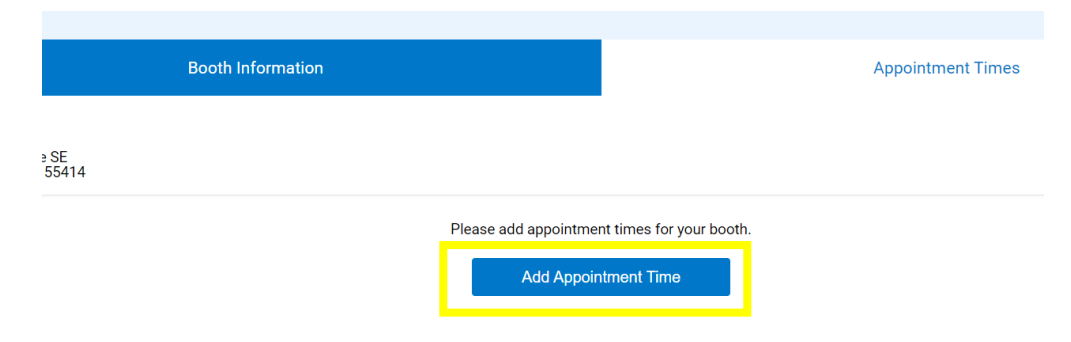

- 4. Fill out the time and date information
- 5. Click Save

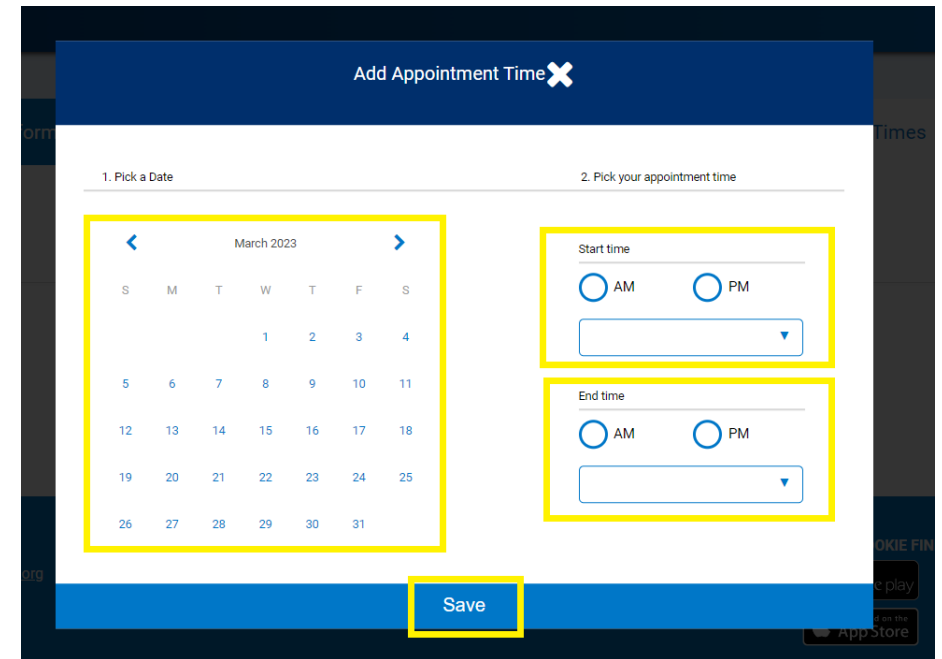

6. If you want to request multiple time spots, click Request Appointment Time again and refill the pop-up screen. Once all times have been entered for that location, click **Save** at the bottom of the screen.

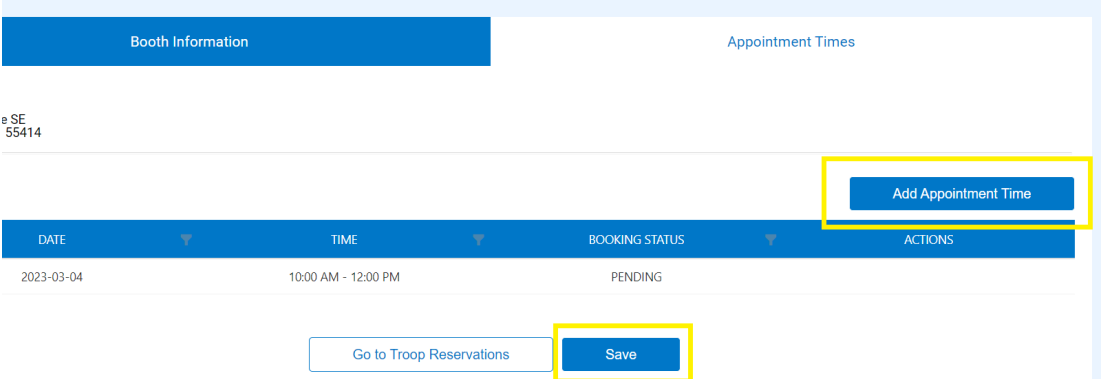

7. After you click Save, a green checkmark confirmation box will appear at the bottom of your screen

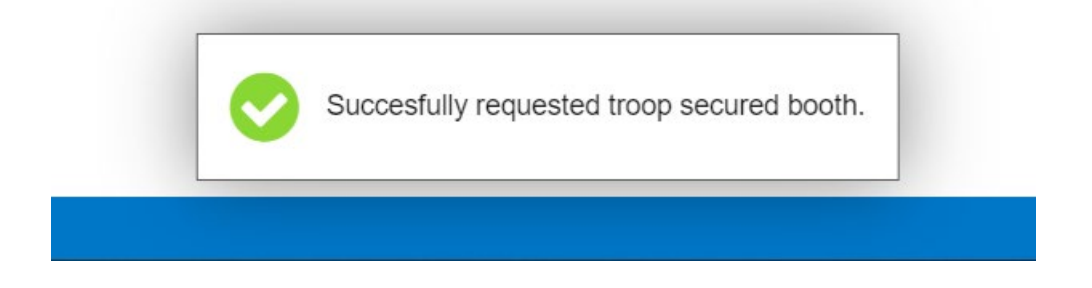

- 8. To see submissions and their status, go to My Reservations under the Booth tab on your dashboard.
- 9. If you would like to enter additional times for this booth location after your initial request, go to My Reservations under the Booths tab, find your booth location listing, scroll all the way to the right and click the three dots. You'll then click **Booth Details**.

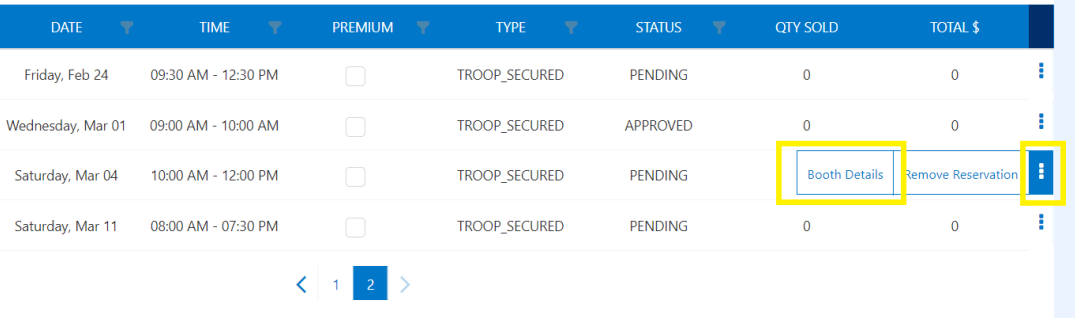

10. You will then be brought to the Booth Information page for the booth you selected. You can either click **Appointment Times** next to Booth Information or scroll down and click **Next**. You will be brought to the same page that where you originally added appointment times. Click **Add Appointment Time**, fill out the date and time range, click **Save**. Once you finish adding your additional times, click **Save** at the bottom of the screen again and make sure you receive the green checkmark confirmation box (same as steps 4-7 above). Note: Please allow 3 days for your Troop secured booth request to be approved.

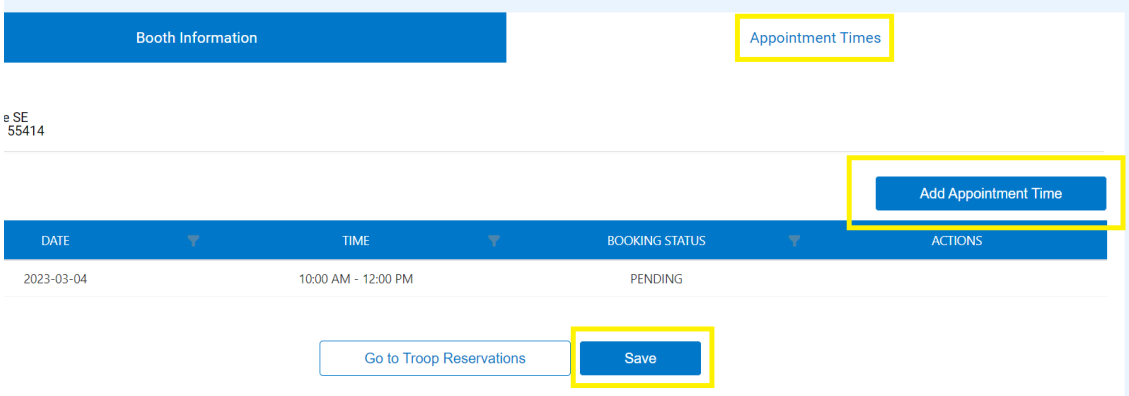

### **Review and Edit Booths**

After you have reserved a booth, you can review and edit it using the following steps:

1. Log into Smart Cookies, go to the Booth tab, and select My Reservations

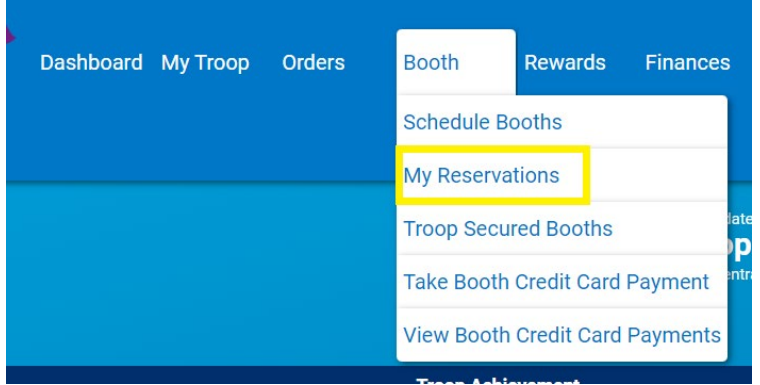

- 2. Use the Search feature to find the desired booth request (filters located to the right of each column heading, or scroll through the list shown)
- 3. Scroll to the right using the scroll bar under the list of booths. Note: This scroll bar will only appear when your mouse is hovering inside the list of booth reservations.
- 4. Click on the three vertical dots on the far right. Here you will be able to see Booth Details, enter sales in the Smart Booth Divider, or Remove a Reservation for Council and Troop Secured booths. Note: If you find that your Troop will not be able to attend the booth, please cancel (**Remove Reservation**) as soon as possible. This opens it up for other Troops and prevents the public from seeing an unattended booth when using the Find Cookies feature on the River Valleys website.

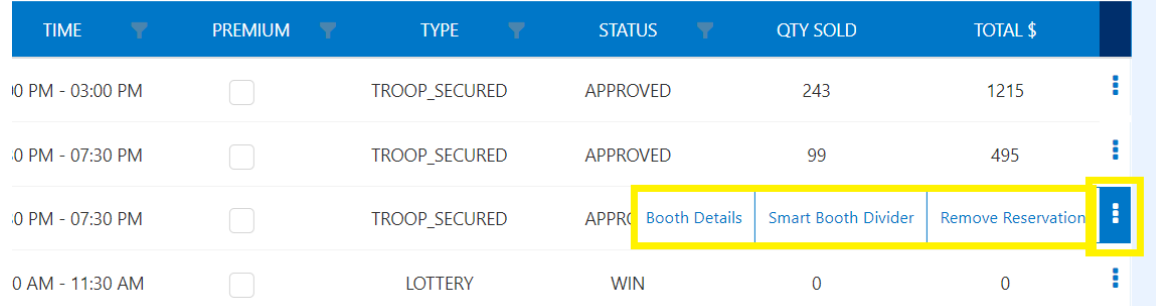

5. Also on this page, the Type column will tell you what type of booth you have scheduled, and the Status column will tell you the status of your Lottery and Troop Secured booths. To add more times to your Troop secured booth, follow the steps outlined in the previous section of this guide (Reserve a Troop-Secured Booth, steps 9-10).

## **Virtual Booths**

Troop Virtual Booth links are options your Troop can pursue to help make online sales instead of, or in addition to your regular in-person cookie booths. Your Troop Virtual Booth Links are in Digital Cookie. Follow the instructions on setting up these links in the Digital Cookie Guide for Volunteers. After the event, you'll take care of verifying the orders and giving girls credit for the sales in Smart Cookies. The process will differ if based on the type of virtual booth the Troop engages in. Follow the steps below:

#### **Credit Girl Scoutsfor Troop Virtual Booth Sales (pre-paid pick up at an existing booth):**

- 1. Navigate to My Reservations under the Booth tab.
- 2. Booth events that have not been credited to a Girl Scout(s) will be Pending Distribution

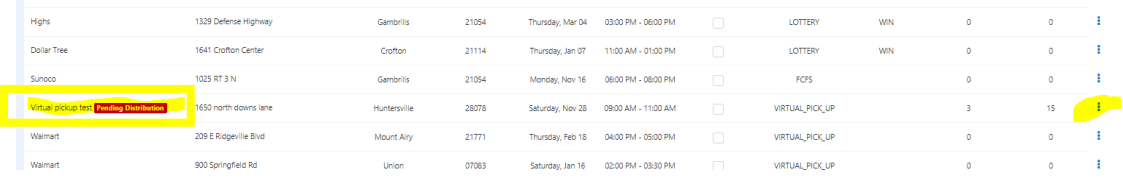

3. Click the ellipsis next to the booth event, and click on the Booth Divider

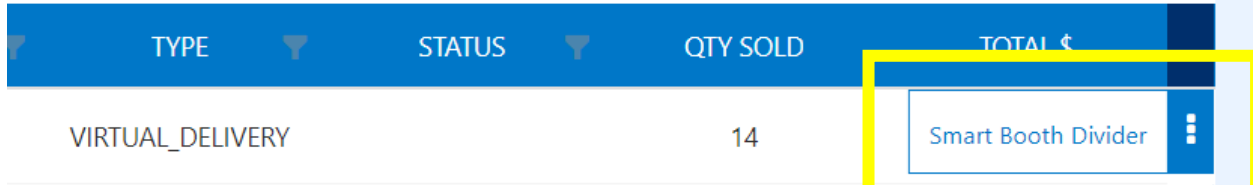

- 4. Use the Virtual Booth Divider to distribute credit for the virtual booth event to the Girl Scouts in your Troop.
- 5. You must add the orders that the Troop took via Digital Cookie to the total sold in from in-person sales at the cookie booth location.

## **Credit Girl Scoutsfor Troop Virtual Booth Sales (sales made through the Troop Virtual Booth Link in Digital Cookie for local Troop Delivery):**

This type of virtual booth activity is not very common, but it is an option in Digital Cookie. These sales are generated when the Troop uses the Troop Virtual Booth link from the Troop dashboard AND the Troop Site Lead has set up the link to accept orders for local delivery. See the Digital Cookie Guide for Volunteers for further details. To credit the girls for any sales made through the link for delivery, you will need to total the sales from the link and distribute the sales in Smart Cookies using a Troop to Girl transfer, however, you will use the booths/packages column (see screenshot below):

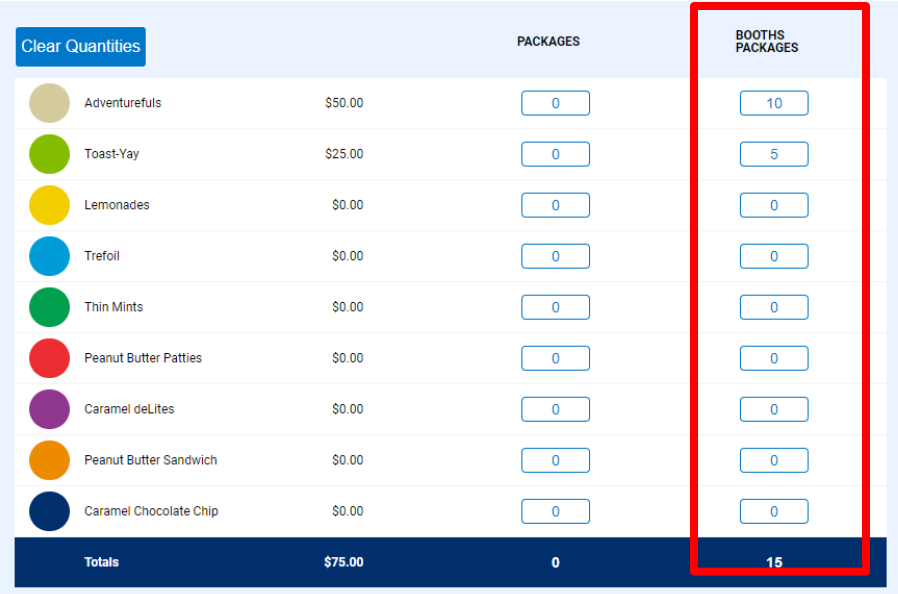

By using the Booths Packages column, this will increase the total # of packages sold for the Girl Scout but will not increase the financial responsibility for the packages since payment was made online by the customer.

## **Entering Booth Sales with the Smart Booth Divider**

The Smart Booth Divider is an easy way to distribute credit for booth packages sold to multiple Girl Scout's quickly and evenly. The girls are not financially responsible for packages sold through the Smart Booth Divider, but they will be provided the credit to go toward their rewards. Using the Smart Booth Divider also provides River Valleys with important data about booth activity that can be used for future booth sales.

1. Log into Smart Cookies, go to the Booth tab, and select My Reservations

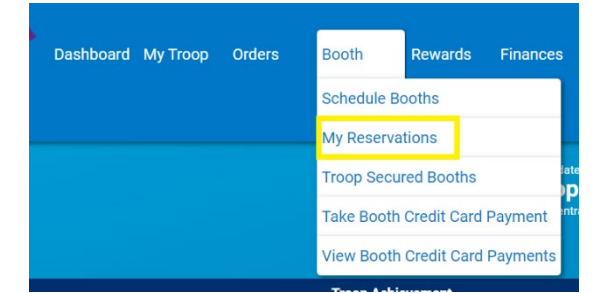

2. Use the Search feature to find the desired booth request or scroll through the list shown.

- 3. Scroll to the right using the scroll bar under the list of booths. Note: This scroll bar only appears when your mouse is hovering inside the list of booth reservations.
- 4. Click on the three vertical dots on the far right to view booth details and select Smart Booth Divider

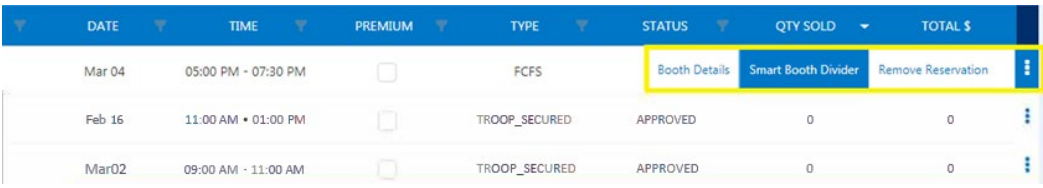

5. Enter the quantities sold in packages by variety.

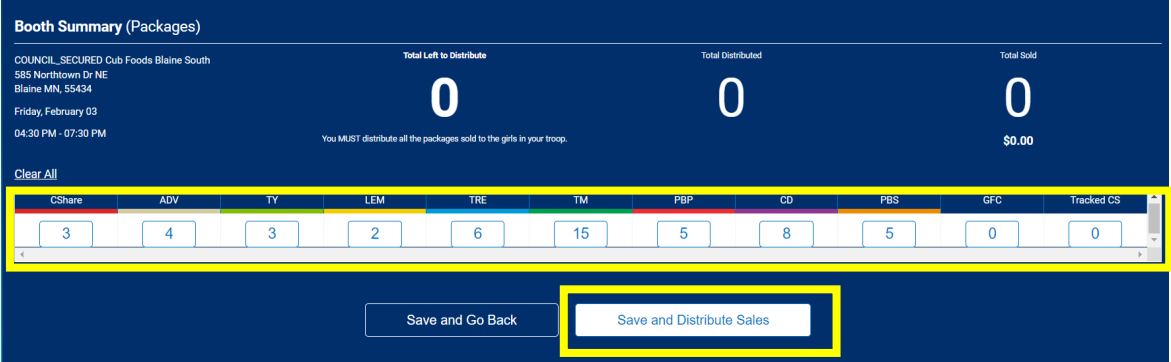

6. Click the Save and Distribute Sales

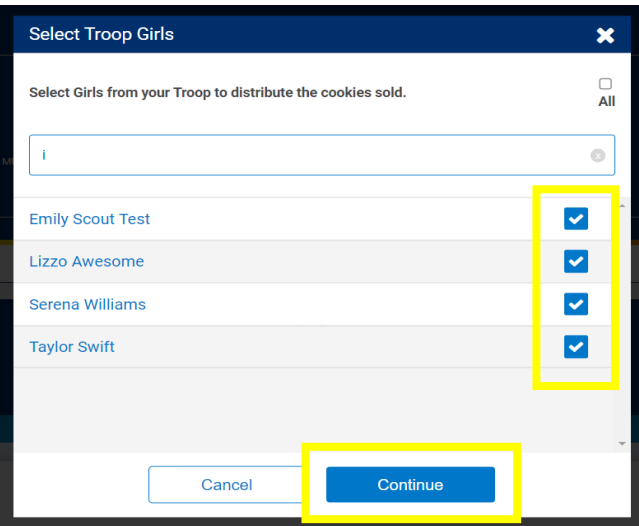

7. Select those who sold at the booth. Click **Continue**.

8. The packages will automatically divide evenly between all individuals selected. Note: If there are any varieties that were not able to be distributed evenly, they will be highlighted red. Manually distribute the remaining packages to girls so each variety has zero packages left to distribute.

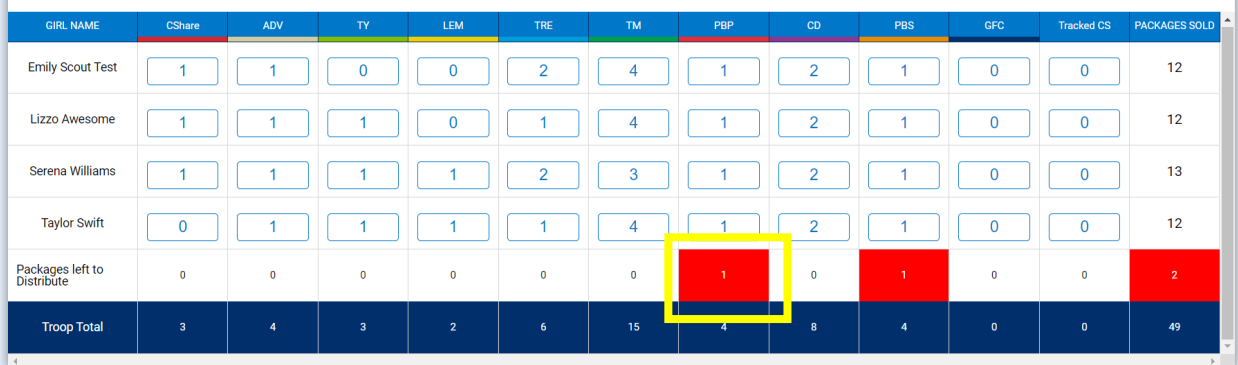

- 9. Click **Save**
- 10. You will see a green check confirmation message appear. Smart Cookies will automatically transfer the appropriate quantity of each variety to the girl and can be viewed on the **Manage Orders Page**. Note: If you don't immediately see the confirmation message, allow the webpage some time to load before clicking Save again. Clicking save multiple times can create duplicate transfers to girls.

You have successfully distributed the packages sold to troop girls; T2G transfers transactions were created. **GSUSA CO** 

**APPS** 

## **Ordering Girl Rewards**

As the cookie sale comes to an end, it is time for Girl Scouts to choose their rewards! Each Girl Scout's rewards eligibility is automatically loaded into Smart Cookies, but Troop leaders must create the recognition order and make the selections for girls. If a selection is not made by the deadline, the Girl Scout will be defaulted to Cookie Credits.

1. Log into Smart Cookies, select **Recognition Order** under the Rewards Tab.

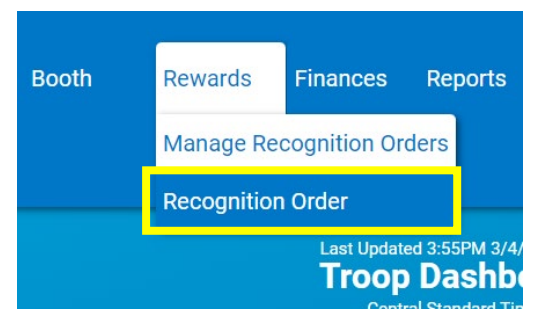

2. Click Select Recognition Order and choose Main

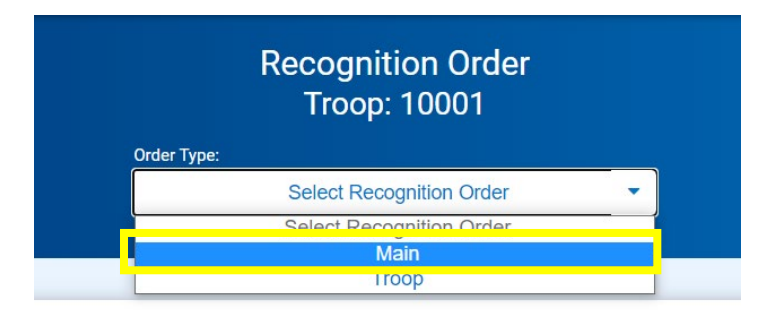

3. You will now see the main Recognition Order Page. Any Girl Scout with the red triangle exclamation point symbol by her name requires a decision on which reward she would like. Press the blue arrow (to the left of the red triangle symbol) to proceed.

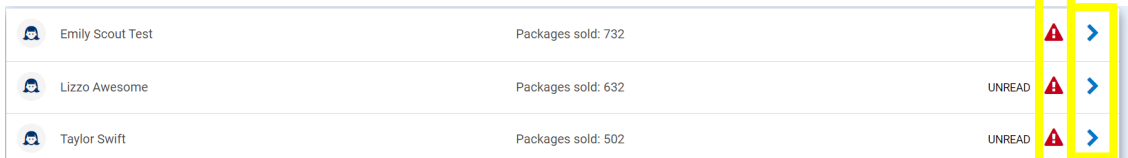

4. Select the rewards choice for each level between the item and the Cookie Credit. Repeat this for each reward level, until there are no more exclamation mark symbols (image on next page). Then press **Save**. Note: Some rewards, such as t-shirts, require you to input the size before proceeding.

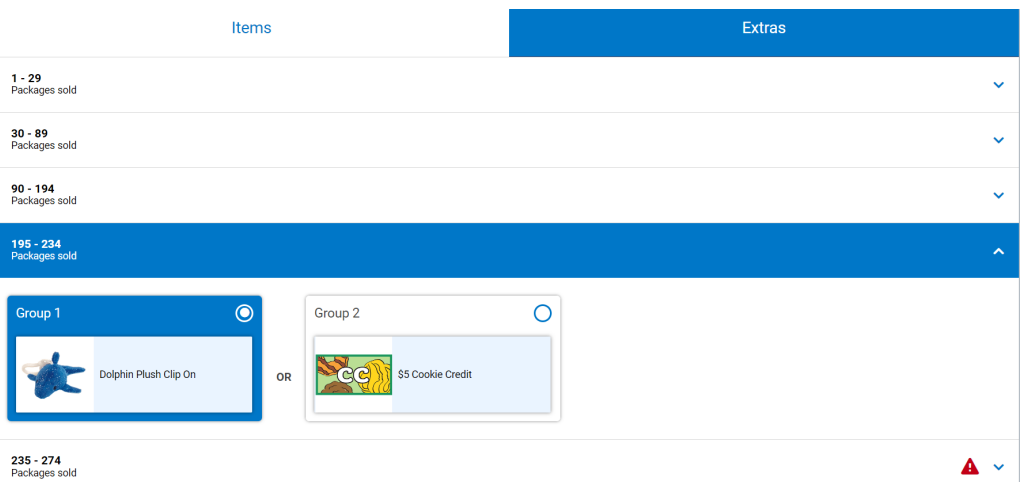

5. If the Girl Scout has qualified for a Donation Reward, select the **Extras**tab at the top of her order page. This will show you her rewards related to donations (both tracked and virtual). No additional steps are necessary for the donation rewards.

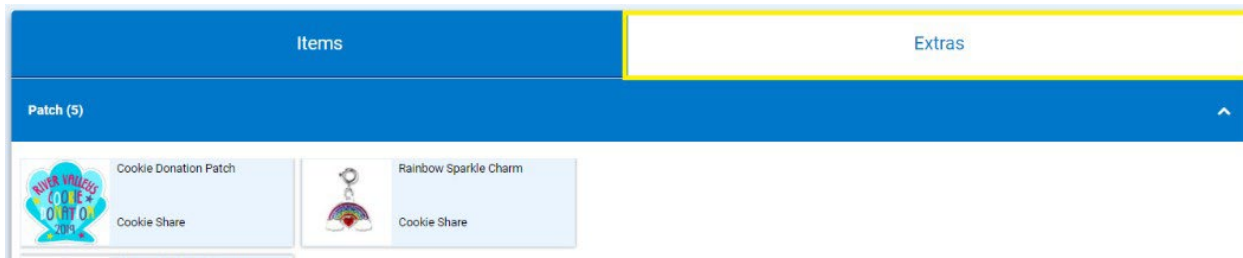

- 6. After the Girl Scout has completed all her selections, press **Recognition Order** at the top of the page to go back to the main Recognition Order page.
- 7. Repeat this process until all Girl Scout's reward selections are complete. No need to submit or commit an order. Pro tip: to view all choices that need to be made for a girl, click on the Expand All text to expand all the drop-down arrows.

Watch out for communication on the deadline to submit your rewards order. If the deadline is missed, the girl orders will default to cookie credits. Combo Patch, Patch Programs, and online rewards will all be managed outside of Smart Cookies.

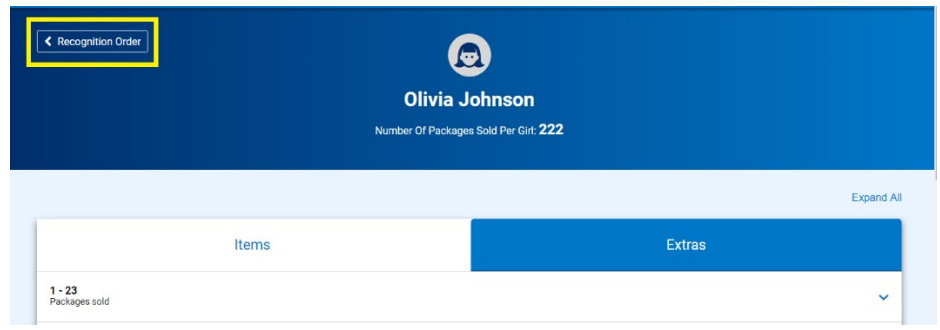

## **Ordering Troop Rewards**

Troops who reach a certain Per Girl Average (PGA) of packages sold will earn special rewards. These rewards can be ordered in Smart Cookies. If your Troop did not reach a PGA of over 240, then no actions are needed. If your Troop did reach a PGA of over 240, follow these steps to order PGA rewards:

1. Log into Smart Cookies, and select Recognition Order under the Rewards Tab

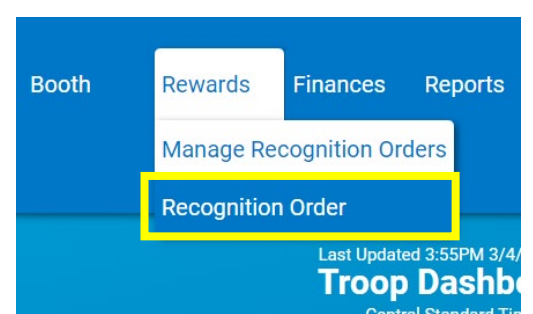

2. In the drop-down menu under Select Recognition Order, select Troop

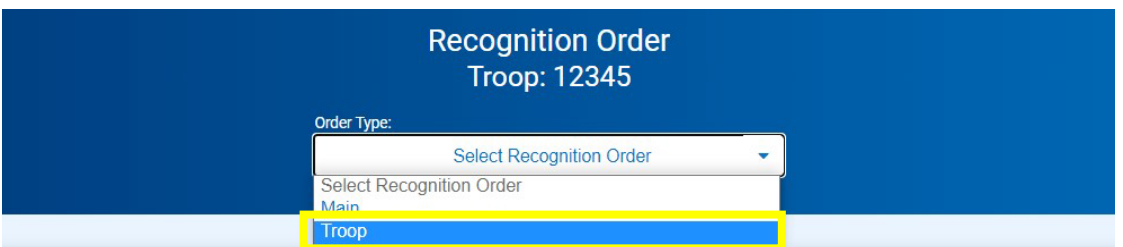

3. You will now see the Troop Recognition Order page. If you have not selected your Troop PGA Rewards yet, your Troop will have a red triangle symbol on the right side of the screen. Click the blue arrow next to the red triangle to start ordering your Troop rewards. If there is not a red triangle symbol on the screen, then your Troop did not meet the PGA of at least 240. You don't need to continue ordering Troop rewards.

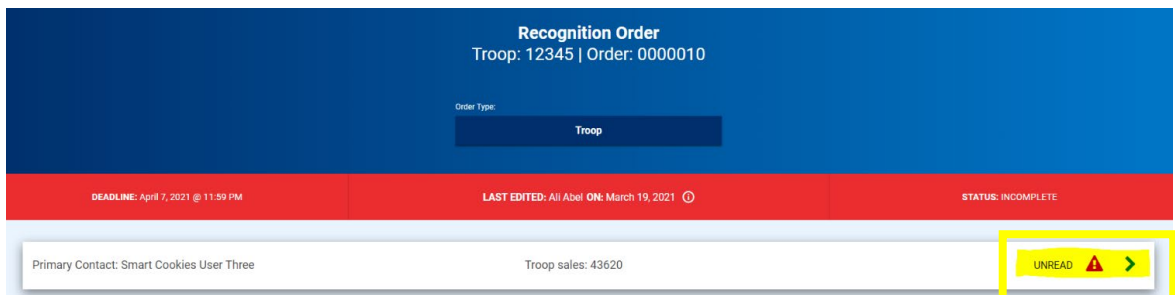

4. On this page, you will see your Total Troop Sales, your number of Girls Selling, and your Average Number of Packages Per Girl Selling. For each level of the Troop PGA Rewards that your Troop has reached, you will see a row with a red triangle symbol. The Troop in the example below has reached the 240, 340, and 440 levels. If you do not see a red triangle symbol next to one or more of the rows, then no action is needed. They symbol will only show up next to the PGA levels your Troop achieved.

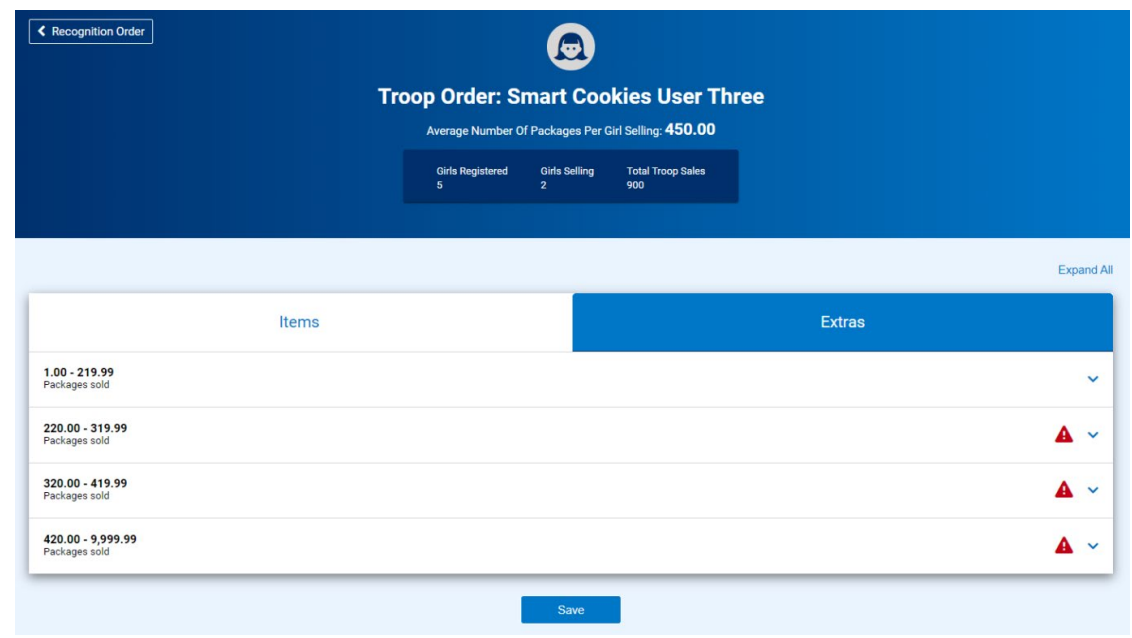

5. Click the blue drop-down arrows to open each row. For 240 and 340 PGA rewards, type the number of Girl Scout's selling in your Troop in the red box. You will receive one item per girl selling.

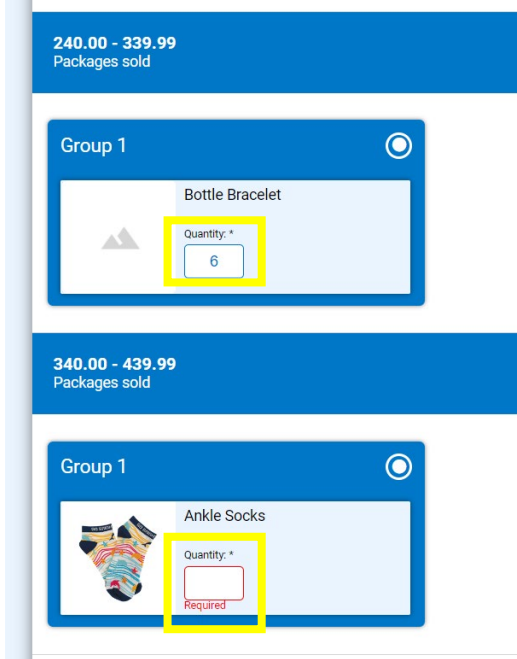

- 6. For the 440 PGA reward, enter the number of Girl Scouts selling plus up to 2 extra for the adults in the Troop. For Juliettes, order 1 item for the girl selling and 1 item for the adult mentor for a total of 2 items.
- 7. Click **Save** at the bottom of this page when you are finished entering the items. If your choices are complete, your Troop Recognition Order page will not have any red triangle symbols. No further actions are needed.

## **Navigating Reports**

Reports can be a helpful way to look at the data for your Troop. For a summary on helpful reports that your Troop can use, review the Reports Highlights guide in the Smart Cookies Guide.

1. Under the Reports tab, select **Current.**

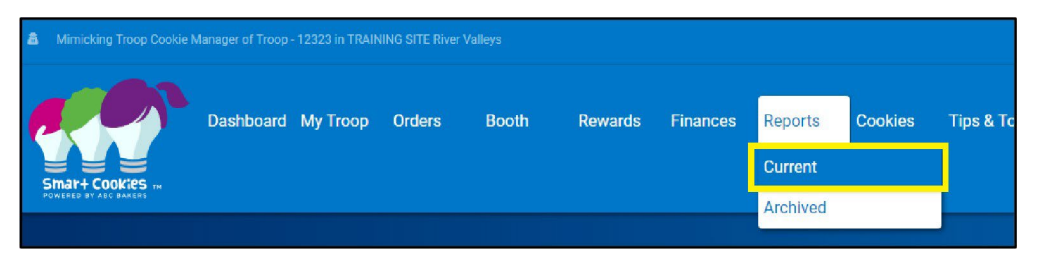

2. On the right, you will see a list of reports. Look for the report you need or narrow the list down by selecting a Report Category. When you find the report you are looking for, click on the report to select it.

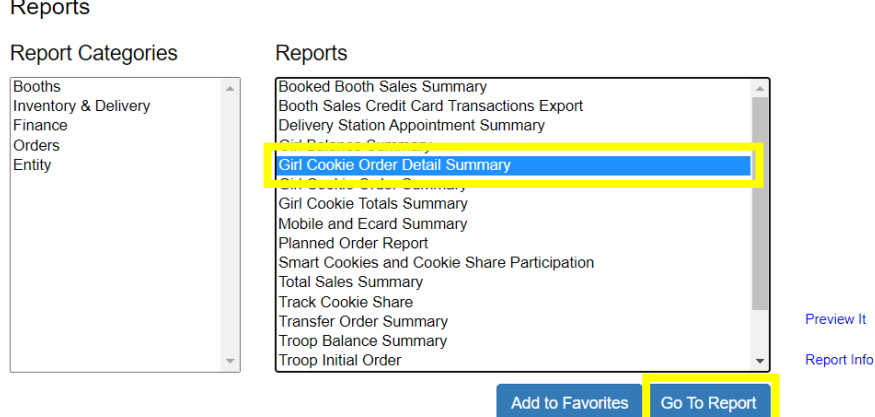

- 3. Select **Go to Report** to receive a complete downloadable and printable version.
- 4. Each report will have certain settings for you to select. You may want to add additional information if you are looking for a specific piece of information. Most commonly, you will want to select the Unit of Measure (packages for the most accurate numbers), and the View Type.

#### Report Criteria **Girl Cookie Order Detail Summary**

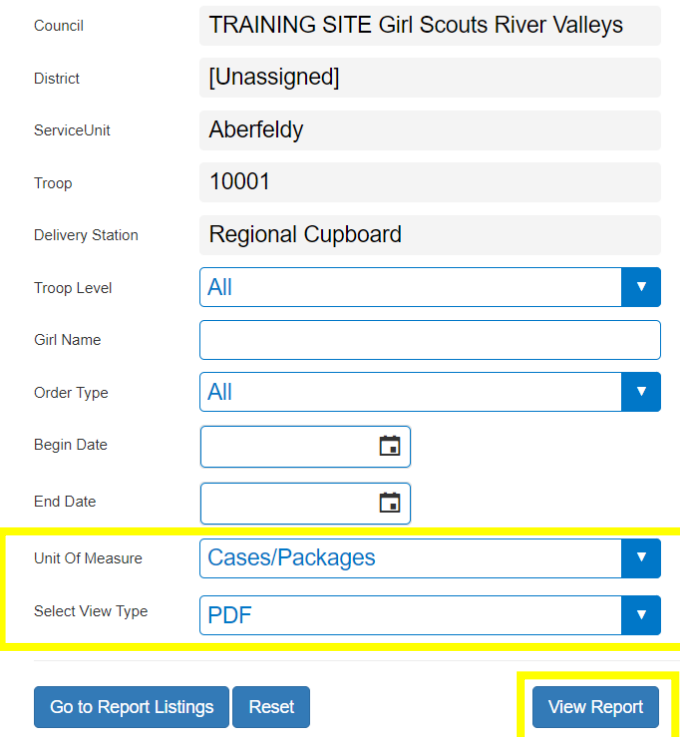

5. Press **View Report**. Your report will open in a new page. When you are done, you may press **Go to Report Listings**to go back to the list of reports or **Reset** to clear out any settings you entered.

## **Report Highlights**

Reports might be intimidating to a new user, but once you know what you're looking for, they can give you a wealth of information about the cookie sale. Below is a list of some of the most commonly used reports and what they can tell you.

#### **Girl Cookie Totals Summary**

- Total Cookies that have been transferred to a Girl Scout, including patches sold through Operation Cookie Care Package
- This is the number of packages that will be used to measure rewards eligibility.

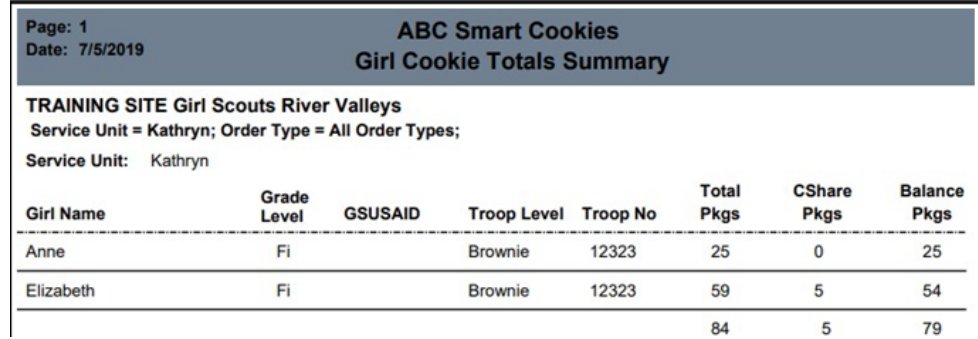

#### **Girl Balance Summary**

- This is used to see how much money each Girl Scout owes the Troop for their cookies sold.
- The top section is the girl's information.
- The middle section is where you can see the transfers in and out of the girl's inventory. This girl had 43 cookies given to her (22 non-booth, 21 booth) and she gave 14 back to the Troop.
- You can also see any finance transactions that have already been made. It looks like she paid the Troop \$120 already.
- The bottom section shows the totals. The most important is the bottom line that says **Total Money Owed**. That shoes the amount that is still owed to the Troop.

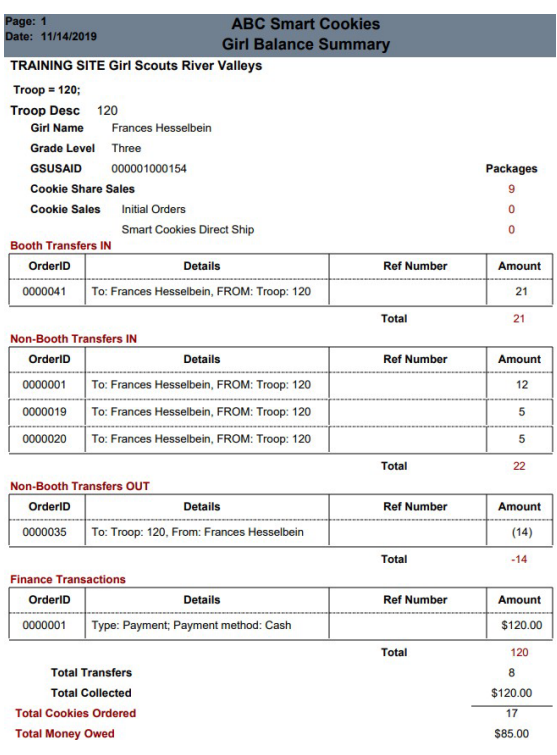

#### **Troop On-Hand Inventory**

- Breakdown of cookies that the Troop has on-hand but has not yet distributed to Girl Scouts.
- This report is a great way to see if everything has been tracked correctly in Smart Cookies. If the number of packages of each variety matches what you physically have on-hand, that is a good indicator that everything is accurate in Smart Cookies.

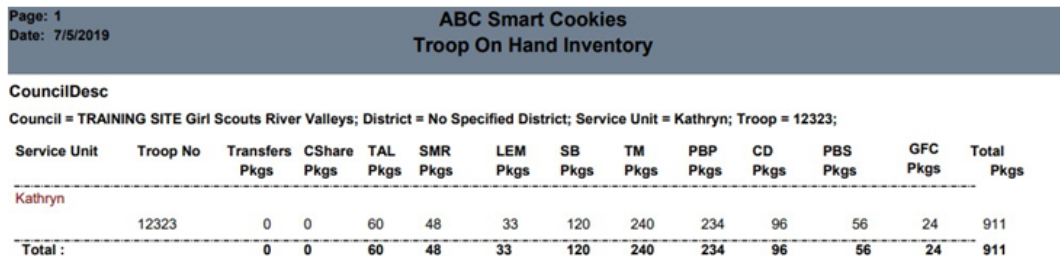

#### **Track Cookie Share**

- Total packages donated form both donation programs.
- Cookie Share Pkgs column shoes total donations.
- To the right, you can see the sales minus what was sold through donation.
- These totals will be used to calculate donation rewards.

#### **TRAINING SITE Girl Scouts River Valleys**

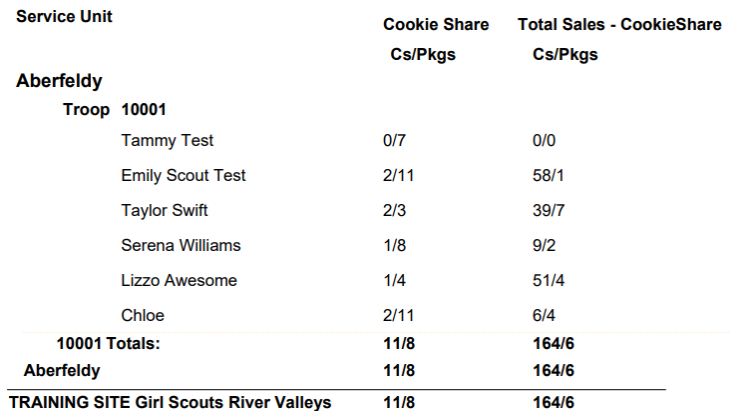

#### **Troop Balance Summary**

- Troop information is on the top half of the summary, including Per Girl Average, number of girls selling, and Troop proceed plan. The **Avg. Packages Sold Per Girl Selling** is used for increased proceeds and Troop PGA rewards.
- Orange squares toward the bottom show the total packages and cases sold. These numbers are used to calculate the sales amounts.
- The sales amounts are broken into Troop and Council Proceeds. The Council dollars is equal to what the Troop owes. The **Balance** is listed at the very bottom.
- ACH and credit card transactions will appear under **finances** and be applied to the balance due.
- This is a great report to check as the ACH deadline approaches, to ensure your Troop bank account matches this report.

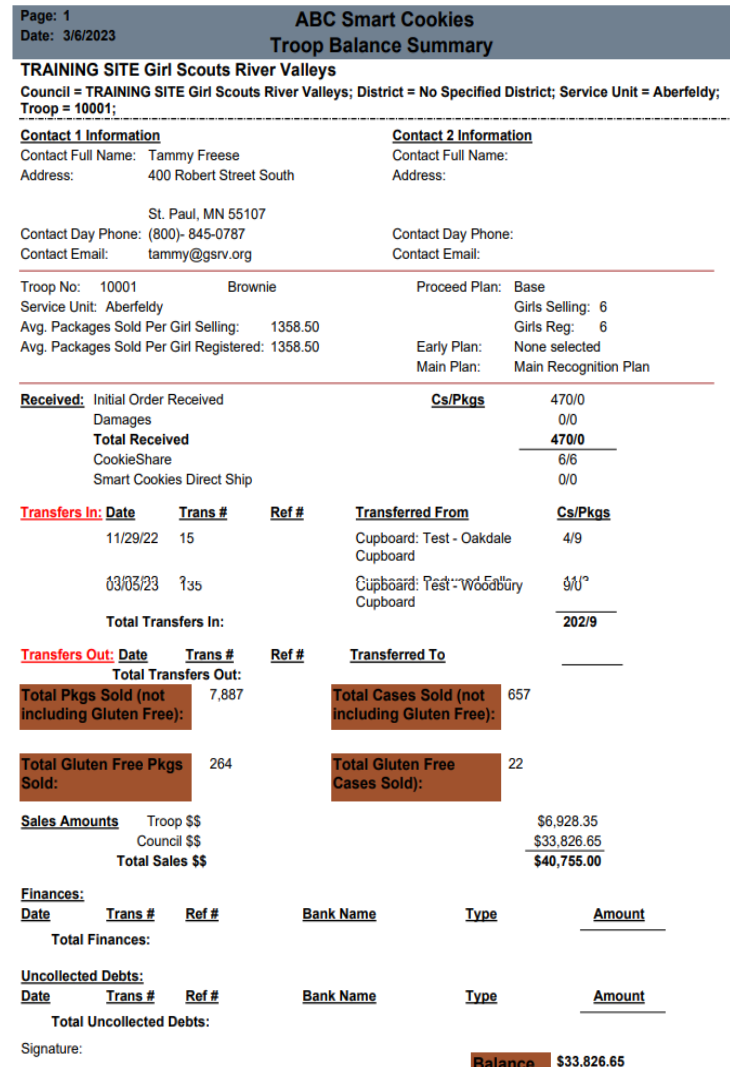

## **Tracking Girl Finances**

As Girl Scout's collect cookie money, they will deposit it back to the Troop. We recommend that those deposits are added in Smart Cookies to keep track of the girls' balance owed. Financial transactions added for girls will be applied to the Girl Balance Summary report. The Girl Balance Summary Report shows you how many cookies each Girl Scout has sold at booths and individually, and you can see how much money she owes the Troop.

To track girl deposits:

1. On the Finances tab, click Financial Transactions

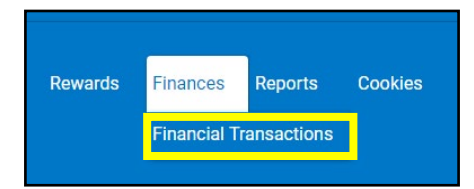

2. Select the Girl Transactions tab. Note: The Troop Transactions tab will display your ACH transactions, and girl credit card. Cash/check deposits you make into the Troop account are not visible in Smart Cookies.

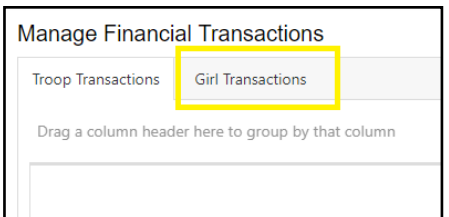

3. Click Add Girl Transaction in the bottom left corner

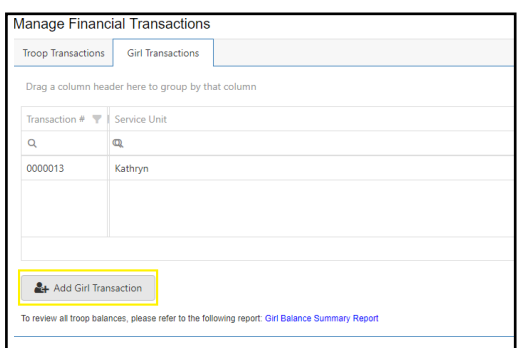

4. Enter in the required information: **Girl, Type, Payment Method, Transaction Date**, and **Amount**. If you have any additional information, you may add it in the notes as well. Press **Save**

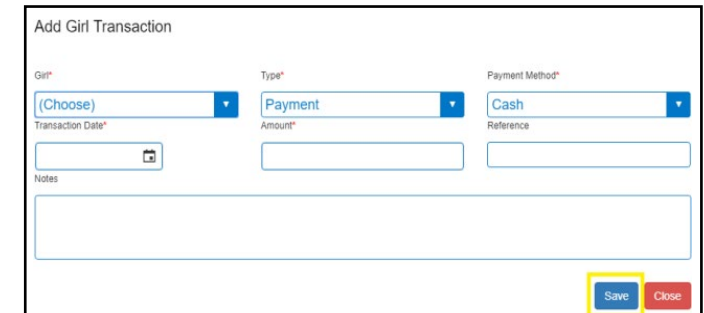

5. For each deposit a Girl Scout makes, you should see a line item listed. You can edit or delete any transaction on in the right column.

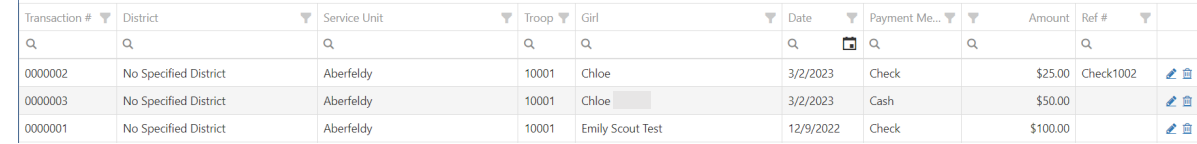

## **Tracking Troop Finances**

When the Troop deposits money into the bank, they will not add a corresponding financial transaction in Smart Cookies. Troops should keep track of how much money they have deposited outside of Smart Cookies. This guide will show how to find your total packages and dollars sold, proceed rate, and balance owed. To do this we will look at the report **Troop Balance Summary**. Download this report in packages as a PDF.

#### **Total Packages Sold**

Look for these four packages on the report:

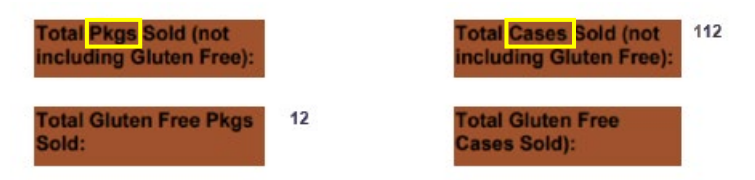

On the left is total packages sold, and the right is the total in cases. Add up the total packages sold  $+$ Total Gluten Free packages to get your total packages sold. There are 12 packages per case. This Troop sold 1,356 packages: 12 GF packages + (112cases x 12packages)

#### **Total Dollars Sold**

You can see the total Sales \$\$ in bold. This equals the total packages sold X \$6.

#### **Proceed Rate**

Refer to the proceed information in the Troop Cookie Manager Guidebook to see the reasons for the various proceed rates. If you aren't sure which one you qualified for:

Divide Troop \$\$ by total packages sold. That will give you the proceeds per package that your Troop earned.

#### **Balance Owed**

The balance is listed on the very last line of the report. The balance is calculated by taking the Council \$\$ from the sales amounts and subtracting anything listed under the **Finances**section.

The Finances section tracks any money that River Valleys has already collected from the Troop. Any time a Girl Scout or Troop takes orders via credit card in Smart Cookies, the money is automatically put into the River Valleys bank account. The report will auto-adjust to give you your Troop proceeds back for these sales. Also included in the finances section is any money already collected by River Valleys through the first ACH (see [Cookie Central for more information on the ACH process\)](https://volunteers.girlscoutsrv.org/reference/articles/banking-faq/). In summary, the balance owed is the Council Proceeds minus any money you've already paid us.

You should check your bank receipts to ensure you have deposited an amount that matches the Troop balance.

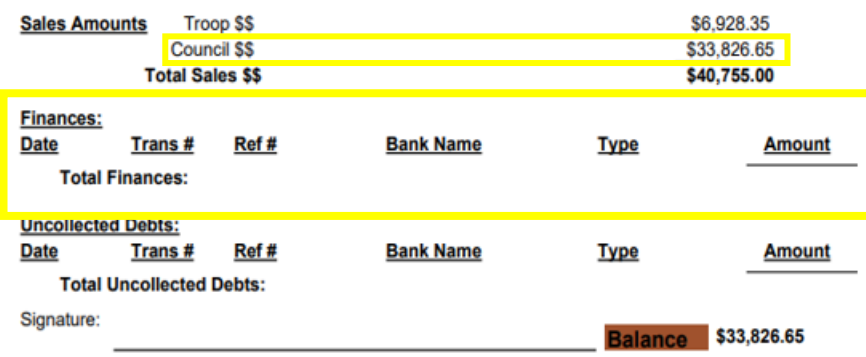

#### **Juliette Balances**

Juliettes deposit all cookie money into the River Valleys Wells Fargo account using special encoded deposit slips that they receive. The deposit amount must equal the Total Sales\$\$ (\$665 in the example below).

The Balance amount at the end should equal a negative of the Troop \$\$ (-\$106.40 below). Which means that River Valleys owes Juliette Program Credits to the Juliette Troop. Please note that Juliettes earn proceeds at a range according to packages sold. The ranges will be sent in an email to all Juliette Mentors.

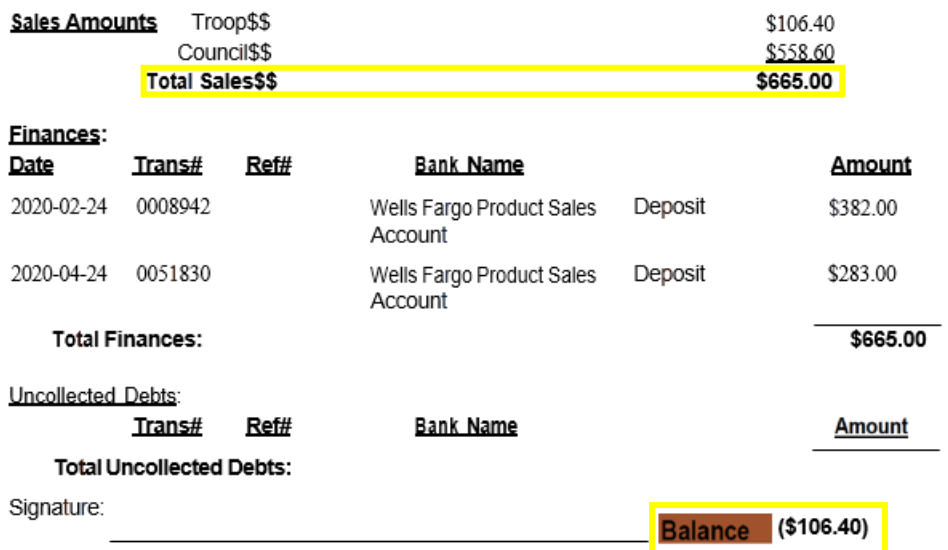